## mapple

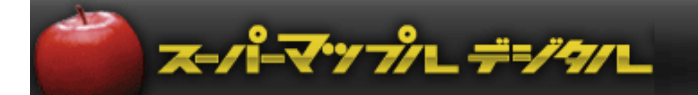

# スーパーマップル・デジタル 簡易マニュアル

## **CONTENTS**

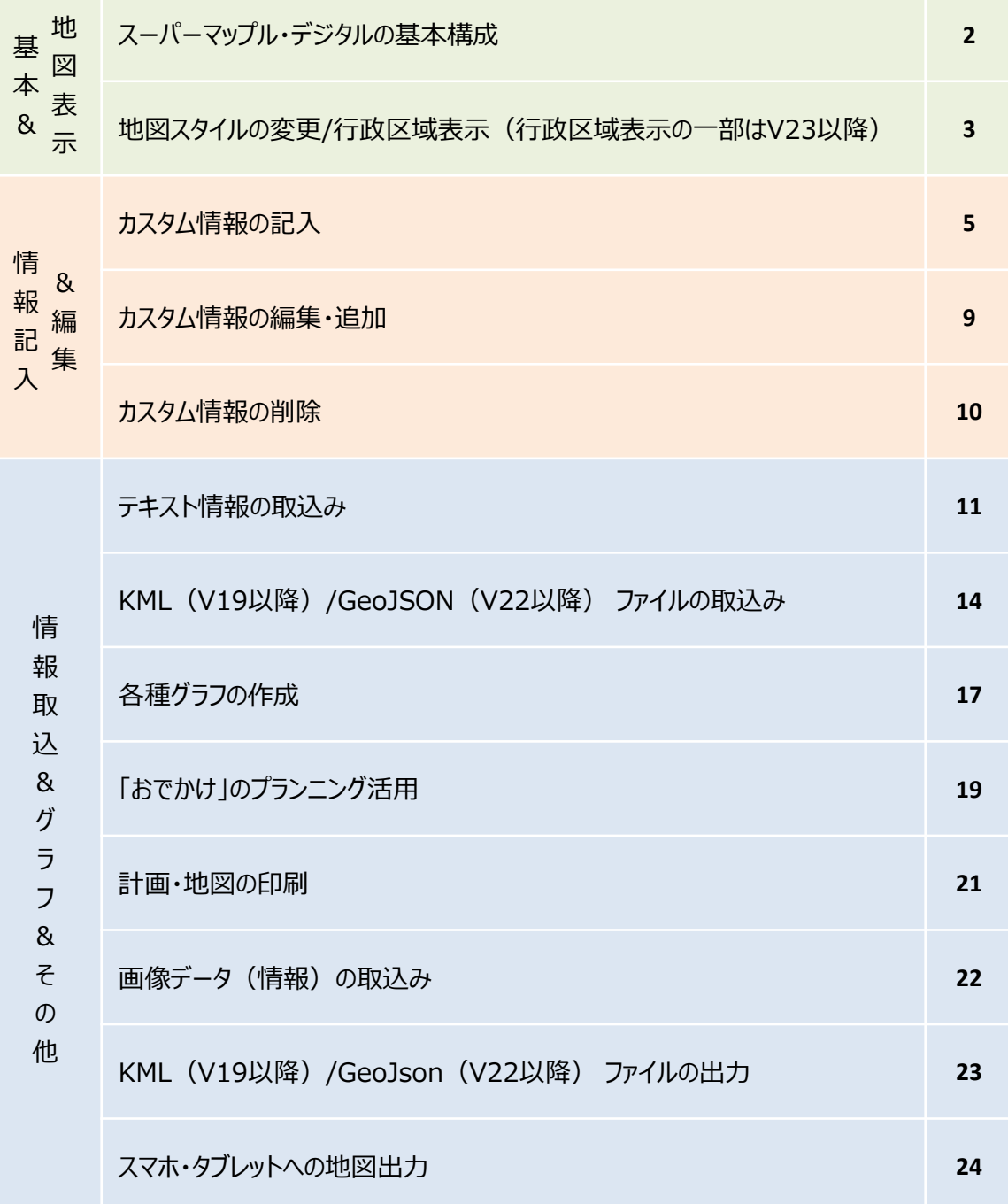

## \*\*ご注意ください\*\* 画面イメージは開発中のものも含みます

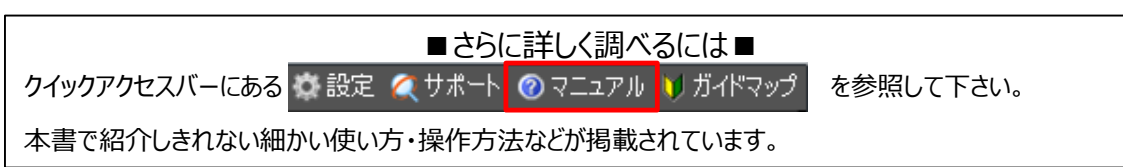

## ■スーパーマップル・デジタルの基本画面構成

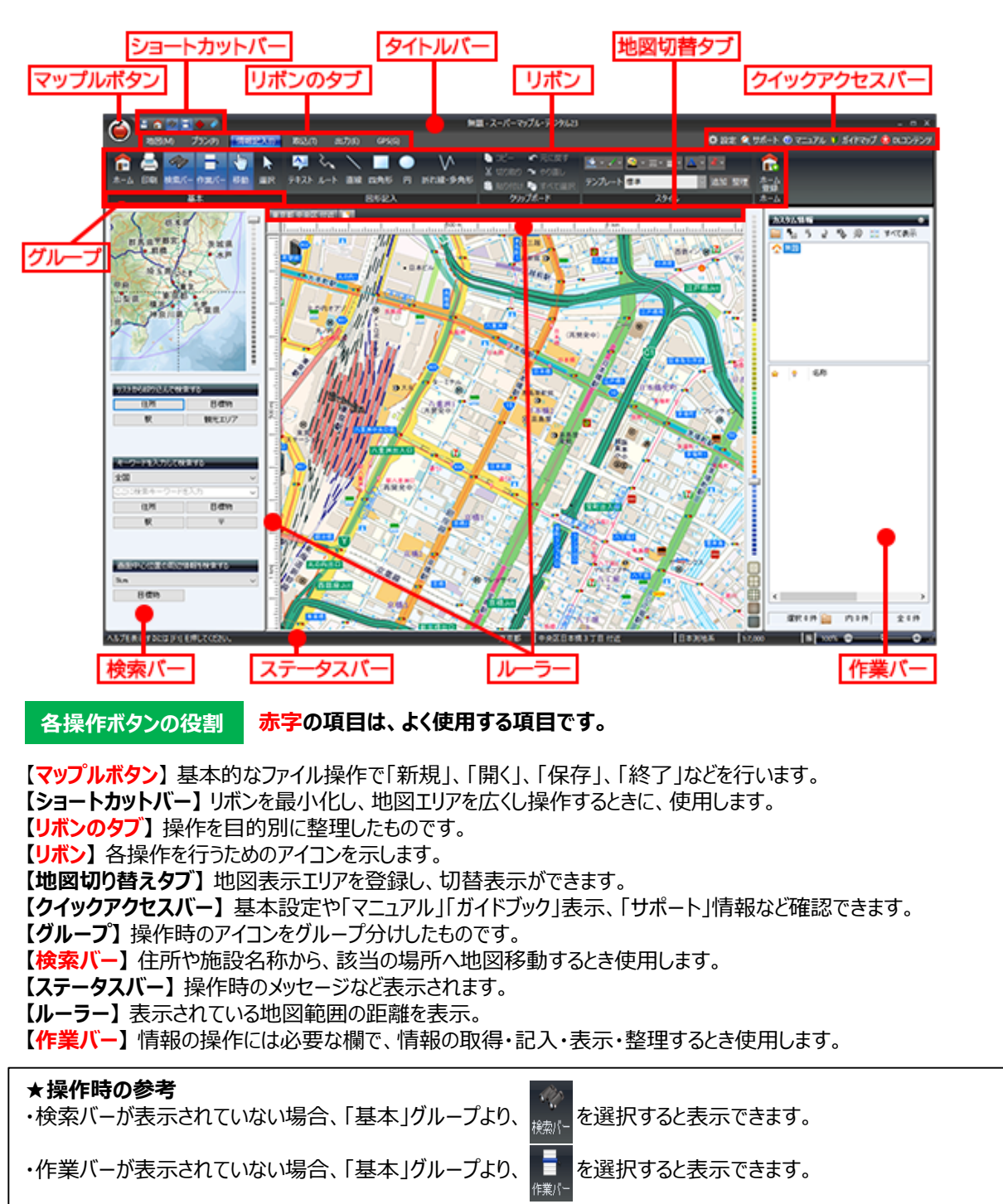

#### **【 ポイント】**

・各操作アイコンにマウスを置くと、操作をわかりやすくナビゲートする、アイコンの意味・目的が表示されます。

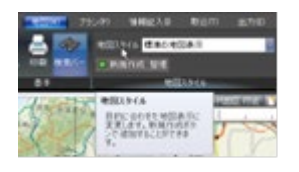

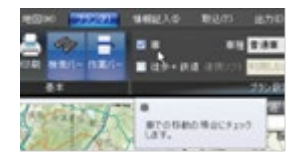

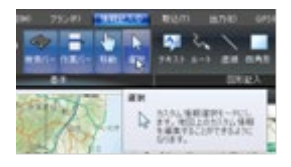

## ■地図スタイルの変更/行政区域表示

地図を活用する上で、目的別に判断が行いやすい地図スタイルにすることや行政区域をハイライト表示することができます。

① [地図]の[地図スタイルの | |をクリックし、目的にあった地図スタイルを選択することが出来ます。

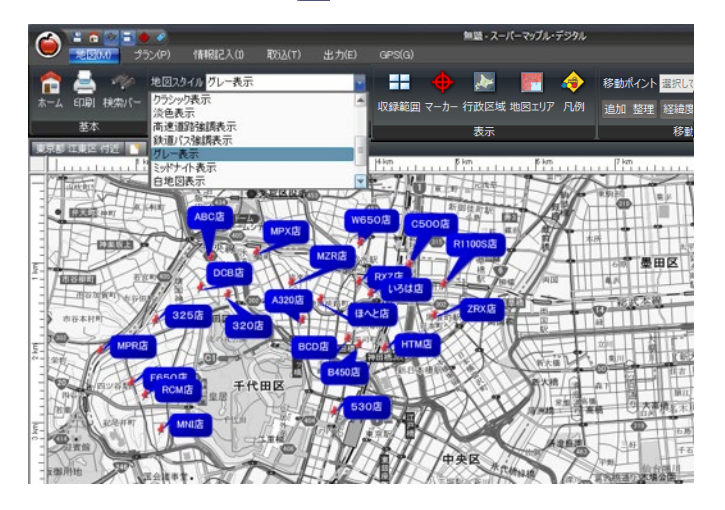

2 [地図]の[地図スタイルの + 新規作成 整理 7をクリックし、目的にあった地図スタイルを作成することもできます。 ウイザード手順に従って操作してください。

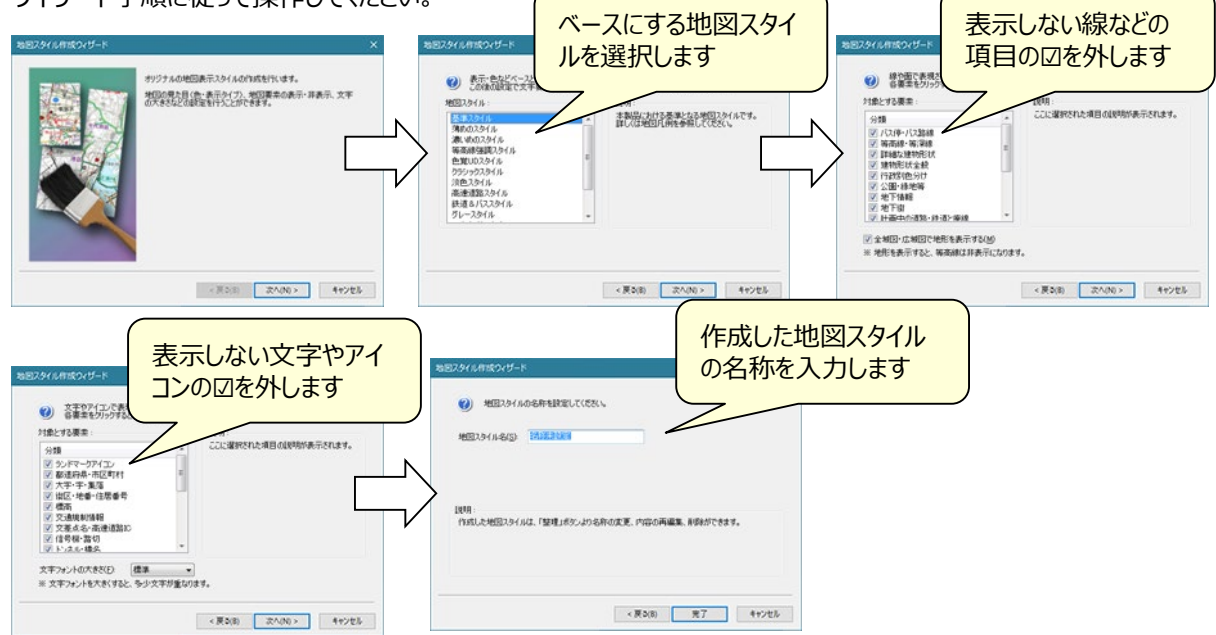

③ 標準スタイルをベースに、「文字やアイコン」を非表示にした例です。

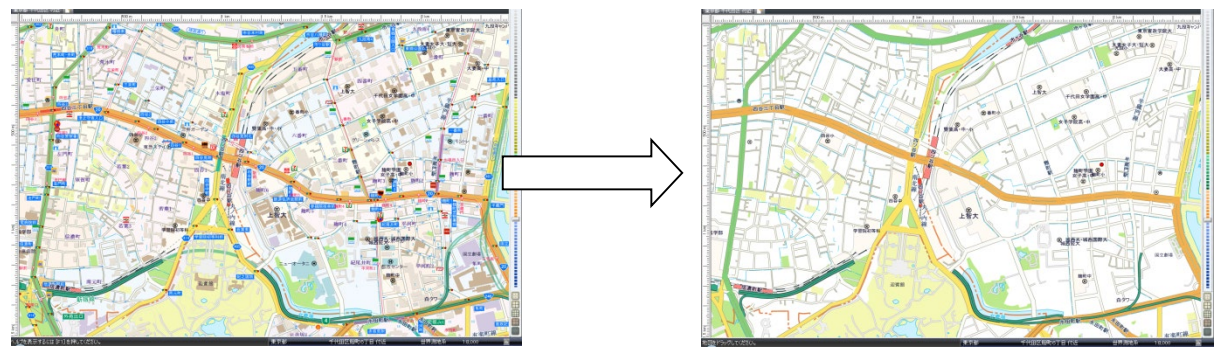

④ [地図]の[行政区域]の をクリックすると、表示縮尺に適合した範囲をハイライト表示されます。

ハイライト表示を解消する場合は、もう一度 おき をクリックしてください

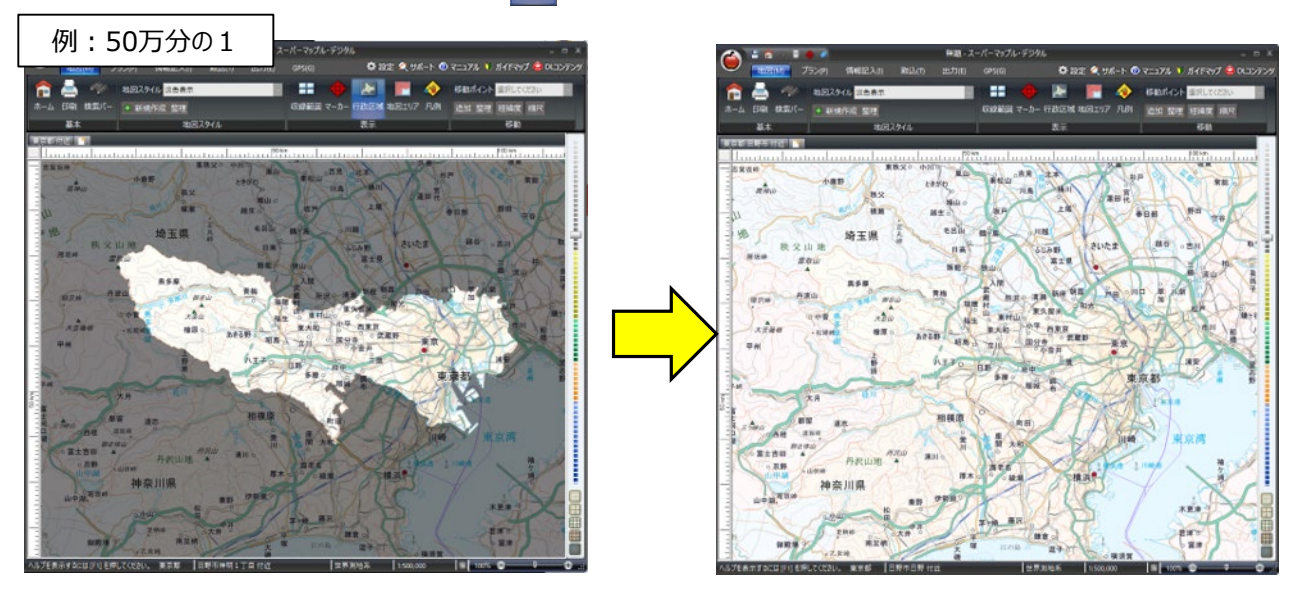

⑤ 表示縮尺を、変更し表示する場合や移動させ違う地区を表示する場合も、いったん表示を解消し、縮尺変更/移動後、 「行政区域]をクリックしてください。

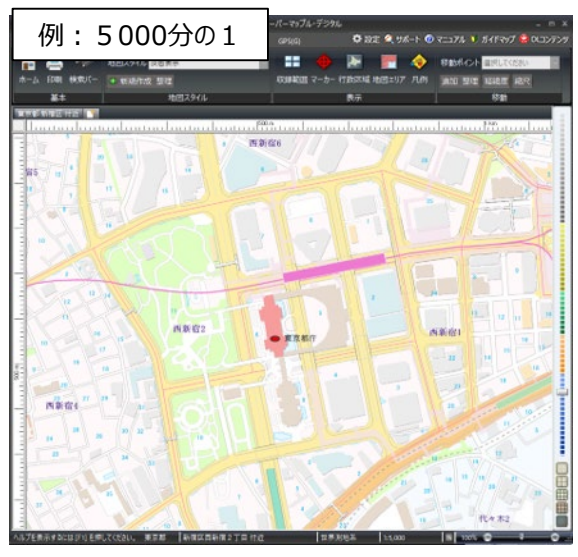

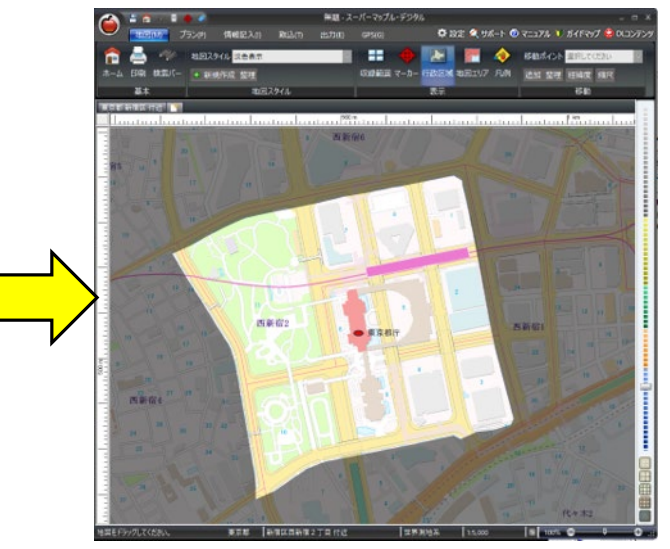

⑥ 地図上を右クリックすると「行政区域」メニューが表示されますので、表示したい区域を選択すると、ハイライト表示されます。 ※この機能はV23以降有効です。 ※V24以降では「政令市」の「市域」もハイライト可能になりました。

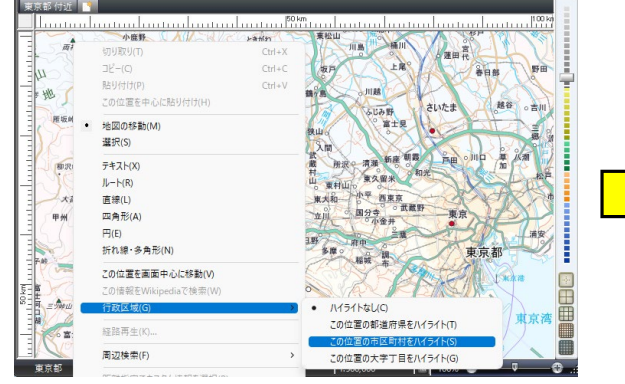

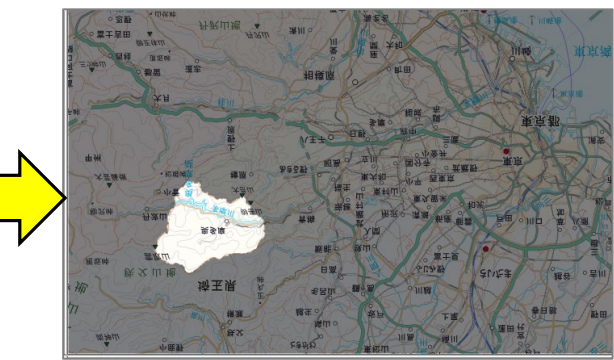

## ■カスタム情報の記入

カスタム情報とは、地図上に名称(タイトル)としてアイコンと文字(または画像)を表示し、内部に住所などの コメントや写真、動画、EXCELファイル、PDF、Webリンクを持つことができるものです。 ★初期状態(デフォルト)では、テキスト作成時の動作は、カスタム情報記入ウィザードを開くように設定されています。

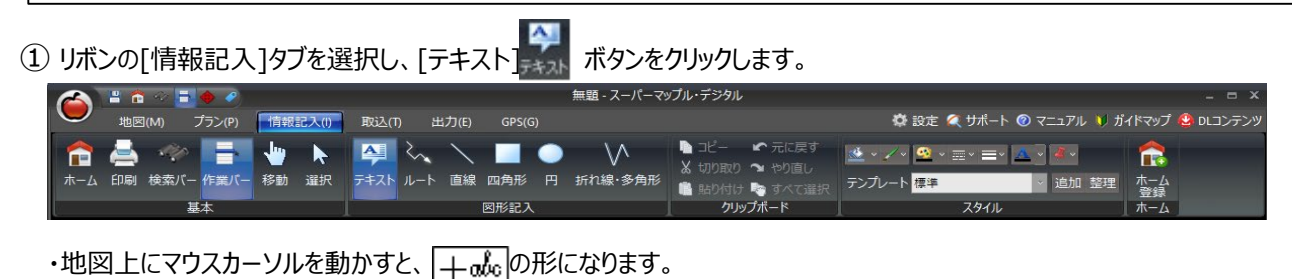

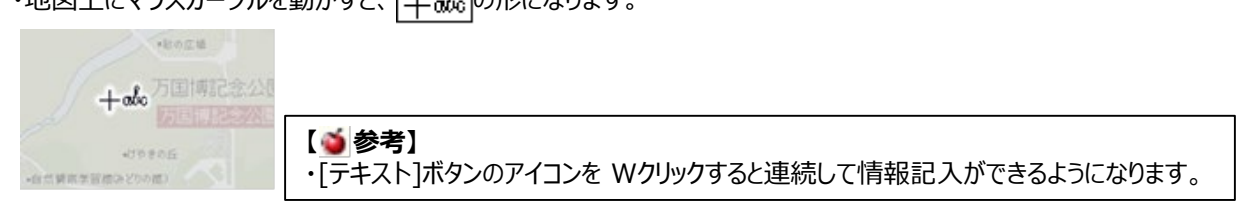

② 「カスタム情報記入ウィザード」ダイアログが表示されます。 入力するカスタム情報の種別にチェックを付け、[次へ]をクリックします。

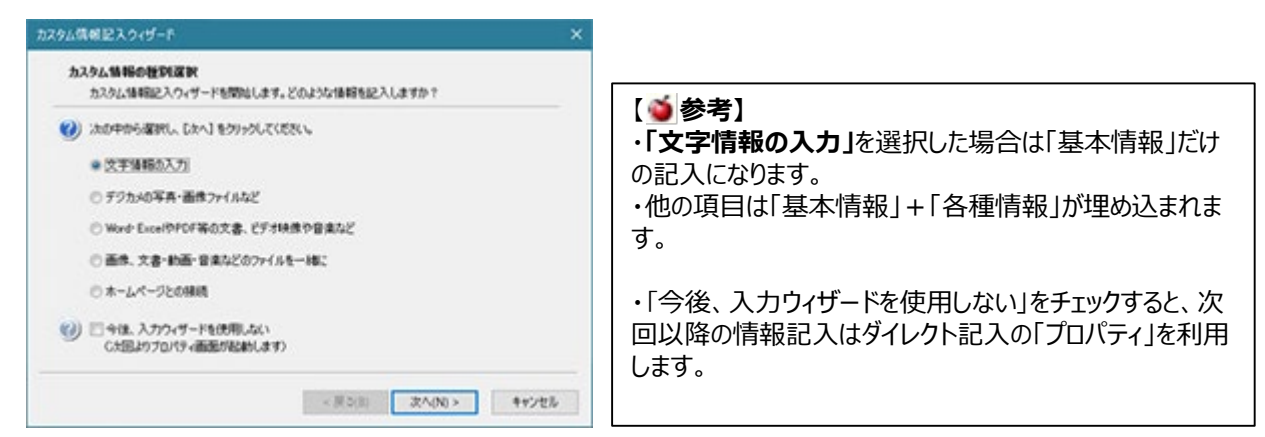

③ カスタム情報に設定する名称とフリガナを入力し、[次へ]をクリックします。

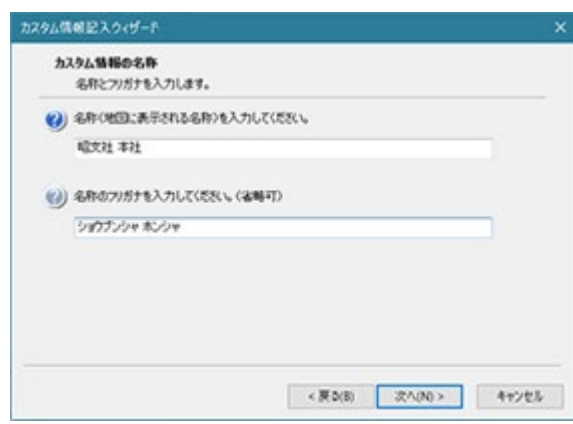

④ **「文字情報の入力」**を選択した場合は「基本情報」だけの入力になので、ここで入力は終了し⑥へ進みます。

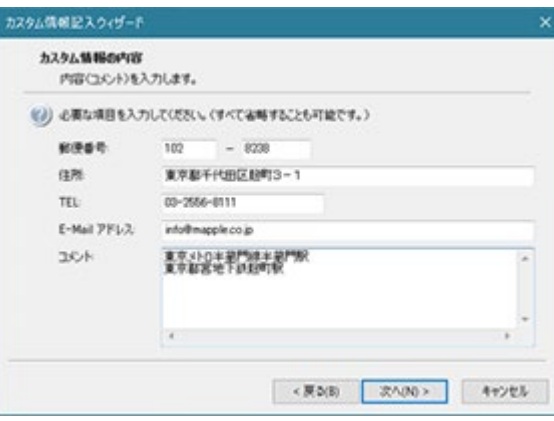

⑤ 他の項目を選択した場合は、「基本情報」プラス下記の画面に従い入力してください。

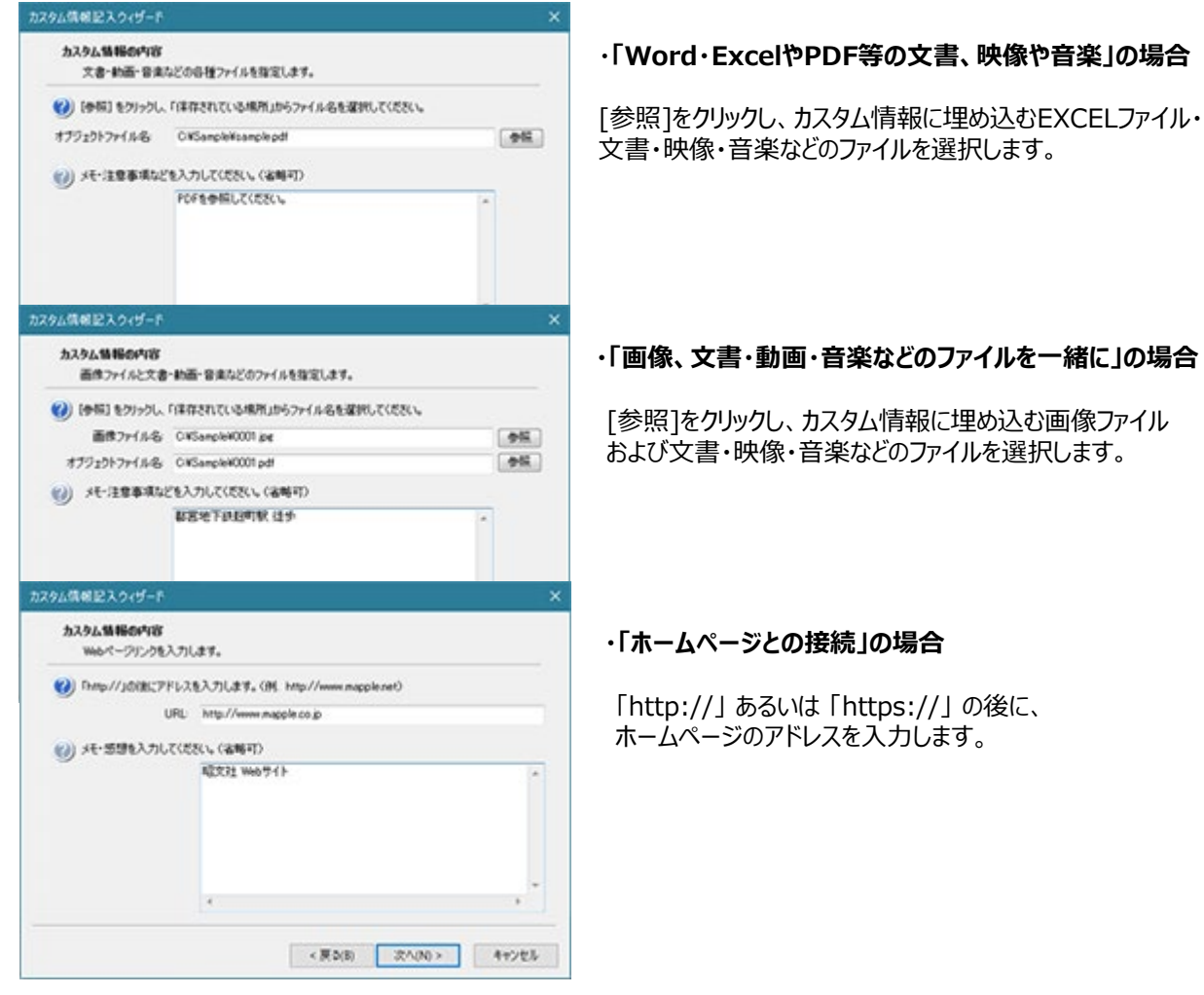

⑥ アイコン、文字の色、背景の色を設定します。

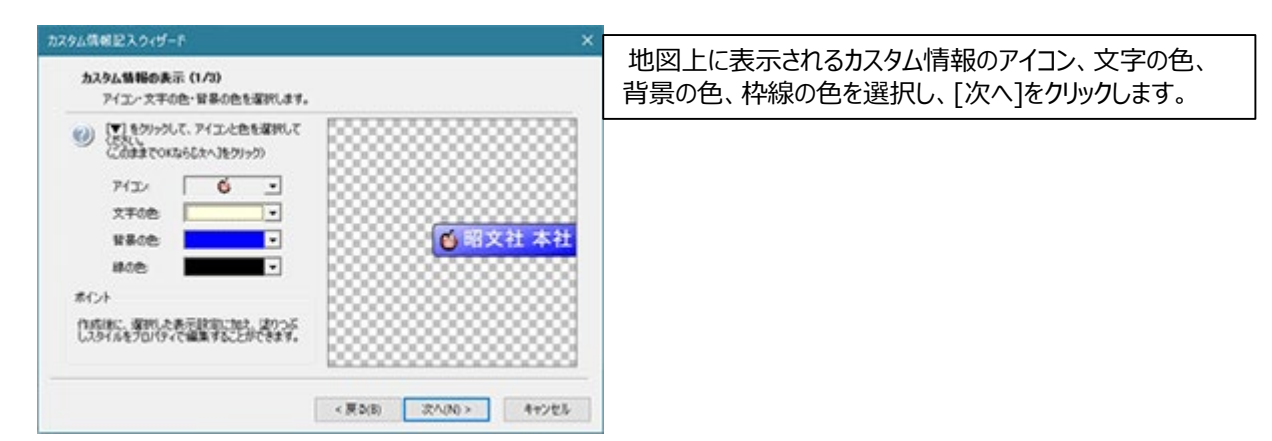

⑦ 引き出し線の有無・方向を必要なら設定し、[次へ]をクリックします。

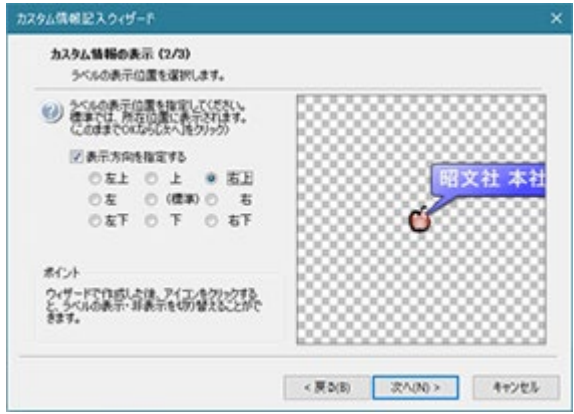

⑧ アイコン・写真・名称・コメントの表示/非表示など、テキストの表示種類を選択します。

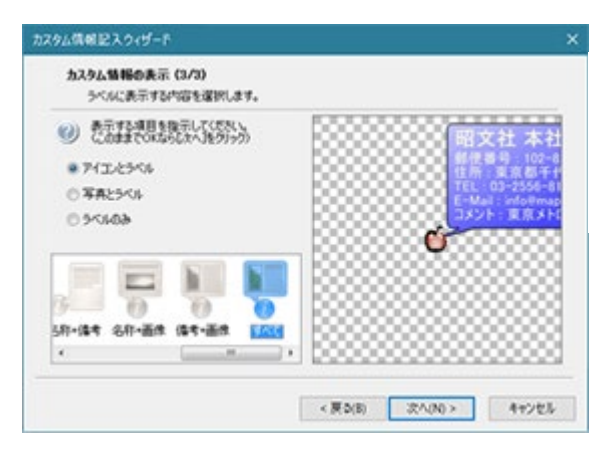

- ・初期値は「アイコンとラベル」の「名称」表示になっております。
- ・画面の例では、「すべて」表示です。 (基本情報が全て表示されます)

⑨ 最後に [完了]をクリックします。

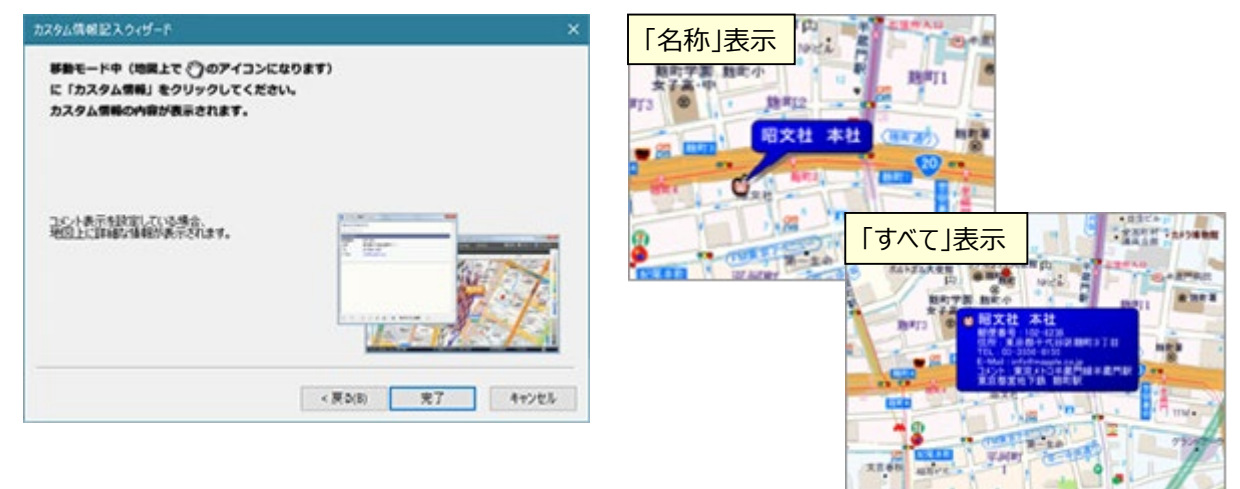

⑩ カスタム情報の「名称」をクリックすると内容が表示されます。

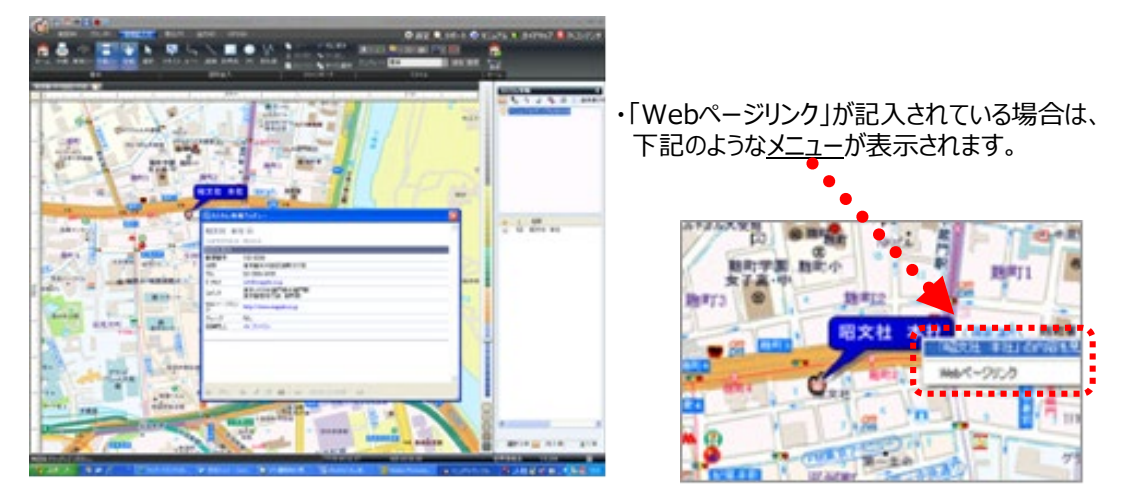

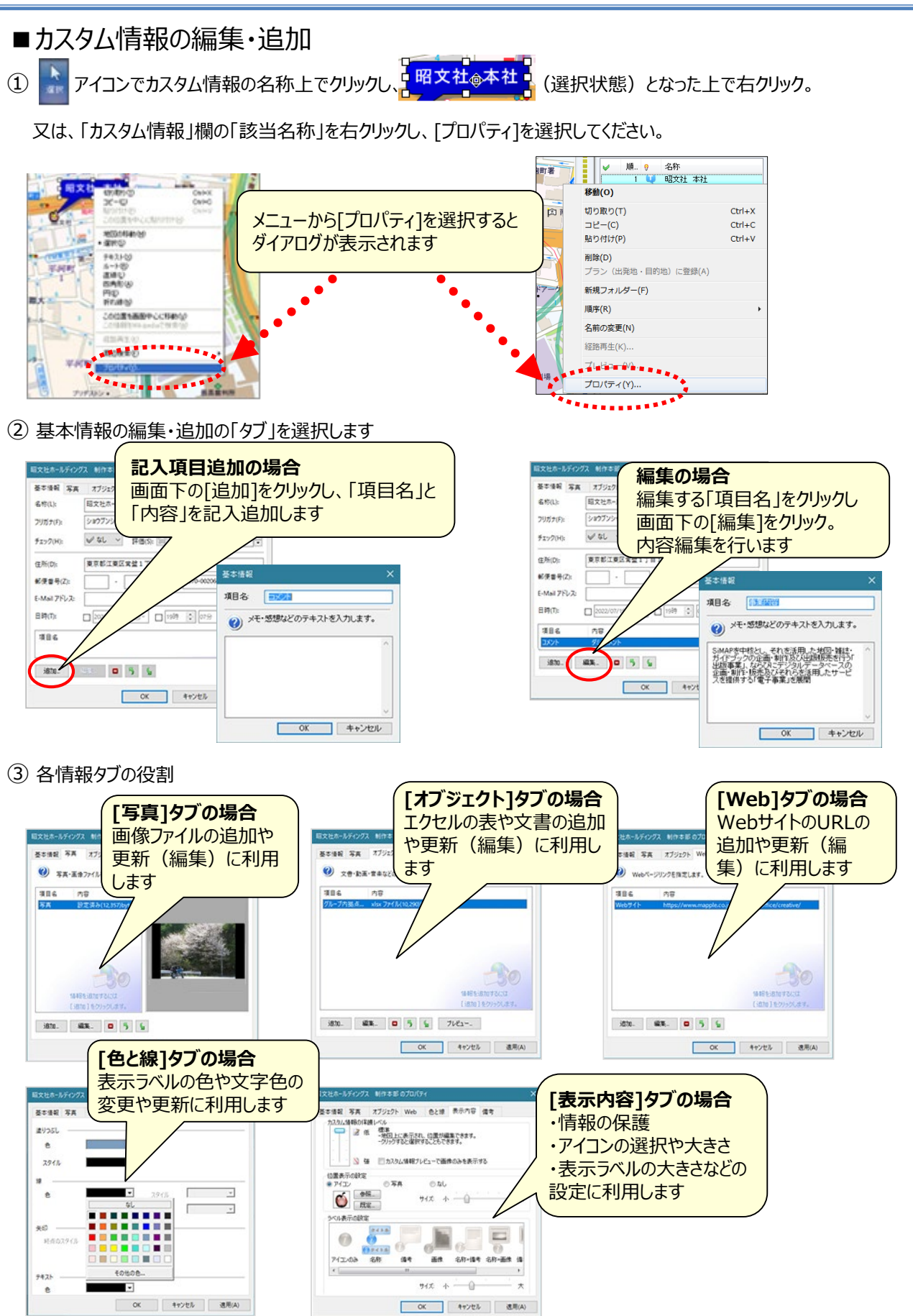

#### ④ ラベル(名称)の位置と引出線の変更

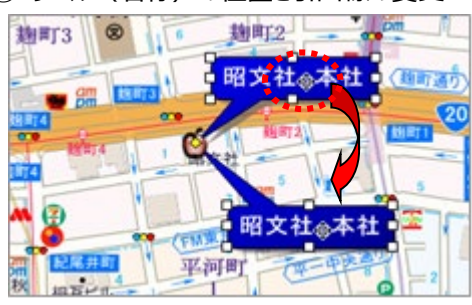

・カスタム情報テキストの位置を変更するには、選択モード にして選択状態の「名称」の上でマウスが 面 に変わります ので、そのままドラッグします。

★引出線をつけて 地図上の注記や他の「名称」と重ならない ように配置することができます。

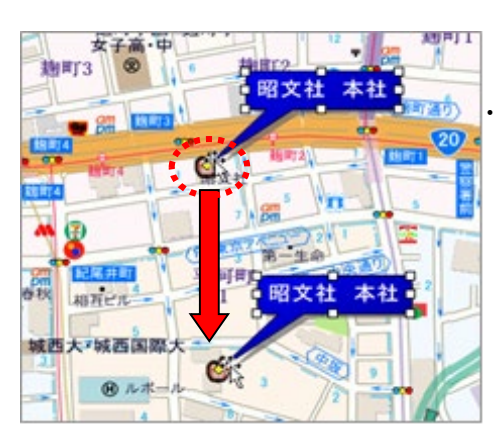

・位置移動は、アイコン中央に表示されている「黄色いひし形」のマーカー の上でマウスが トミ に変わりますので、ドラッグして位置を変更できます。

- カスタム情報の削除
- ① 「カスタム情報」欄の該当名称の上で、右クリックし、メニューから[削除]を選択します。

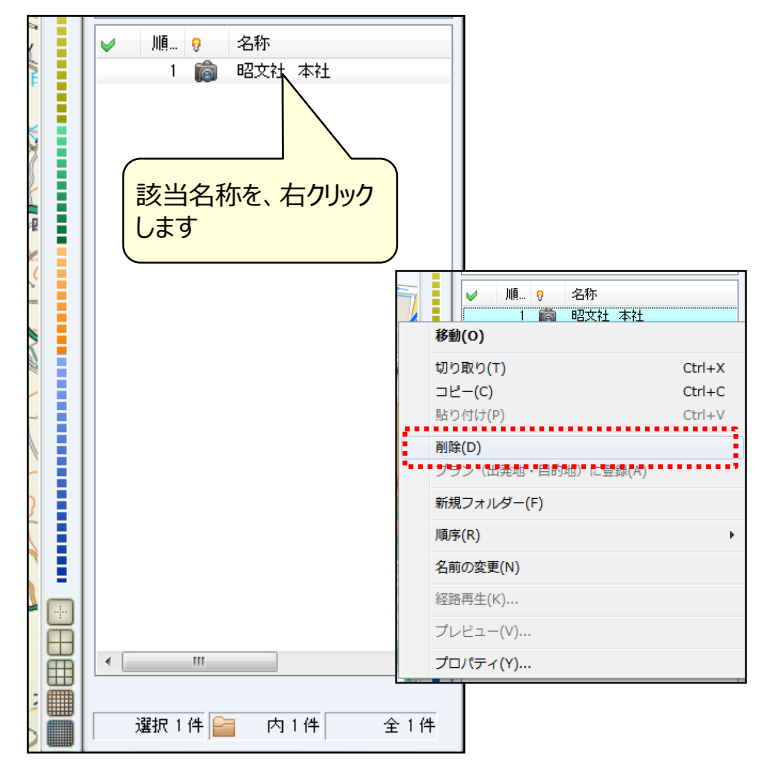

## ■テキスト情報の取込み

#### **【テキスト情報への取り込みとは】**

**CSV形式**、または **テキスト形式で**顧客管理、販売管理、年賀状ソフトなど他のアプリケーションから出力された情報を スーパーマップル・デジタル上にカスタム情報として取り込むことができます。

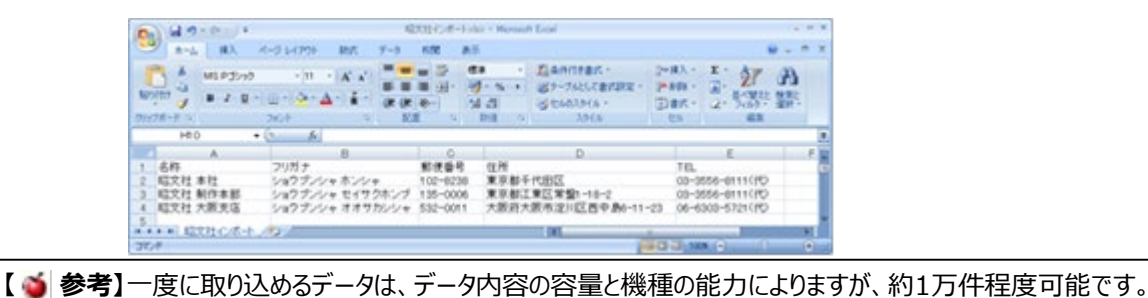

① スーパーマップル・デジタルを起動し、[取込]タブの[テキスト]をクリックします。

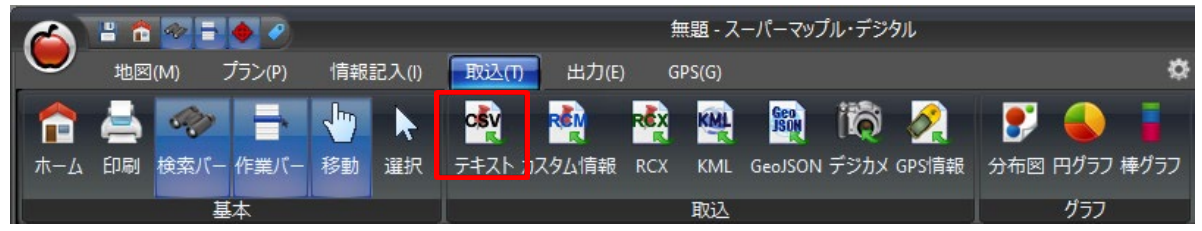

② 「テキスト情報への取り込み」を選択し、[参照]をクリック「取り込む」ファイル(\*.csv、\*.txt)を選択し、[開く]を クリックします。

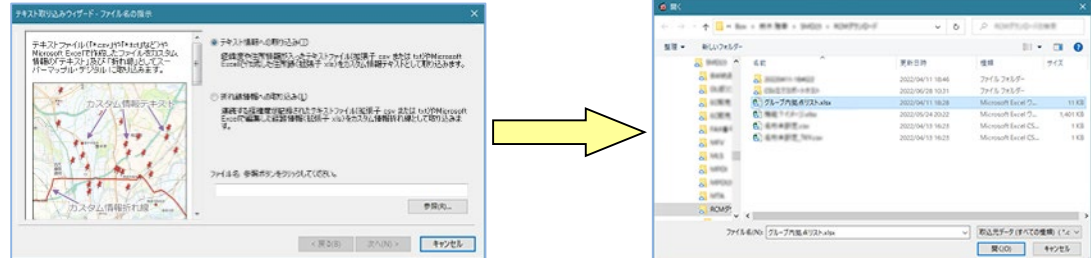

- ③ 「取り込み」を確認後、「次へ」をクリック。
	- [ステップ1]で、テキストファイルの『区切り文字』」を選択し、取り込み設定を確認した後、「次へ」をクリックします。 を設定します。初期値はCSVに対応した「カンマ」に設定されております。

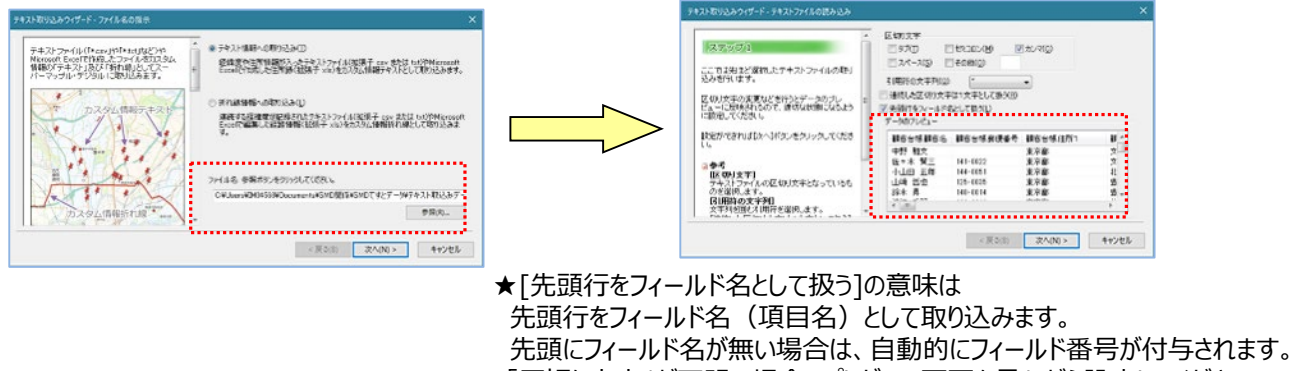

・ 「区切り文字」が不明の場合、プレビュー画面を見ながら設定してください。

④ [ステップ2]は、各列(項目名)のデータ形式の確認をします。

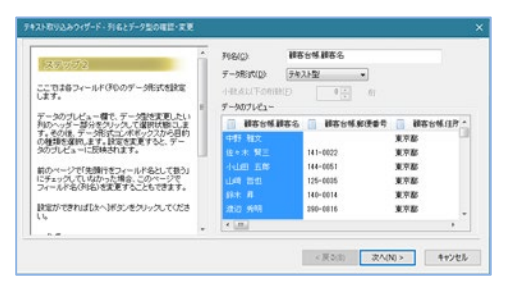

⑤[ステップ3]は、表示位置を特定するために、「郵便番号」「住所」「経度・緯度」で設定します。(「住所での例」です。)

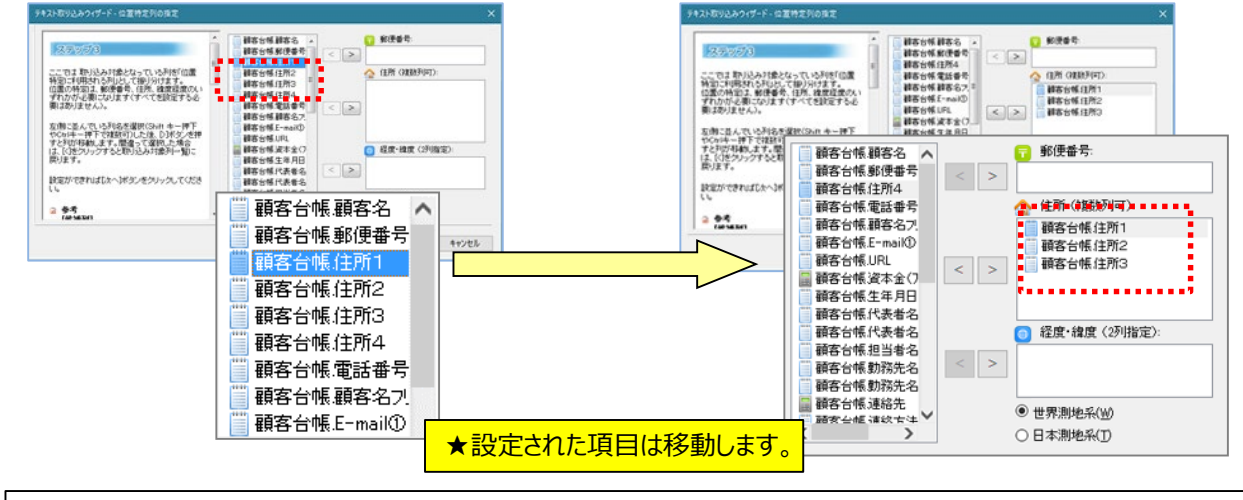

**【 重要】**テキストファイルの取り込みでは、名称、表示位置(郵便番号、住所、経度緯度)の設定が必須です。

⑥ [ステップ4]は、名称(必須)など取り込みに必要な基本的な要素を設定します。

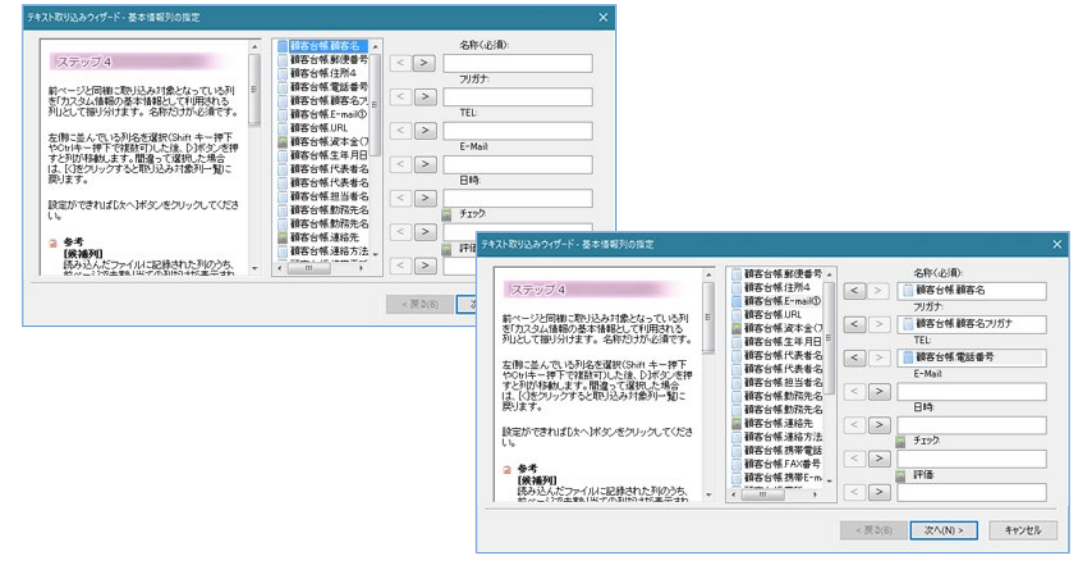

★取込む情報の項目名が「取込欄」に無い場合は、次の 画面で「コメント」欄で取り込みます。

⑦ [ステップ5]は、「取込み」欄にない項目を「コメント」欄に取込みます。複数の項目を取り込むことができます。

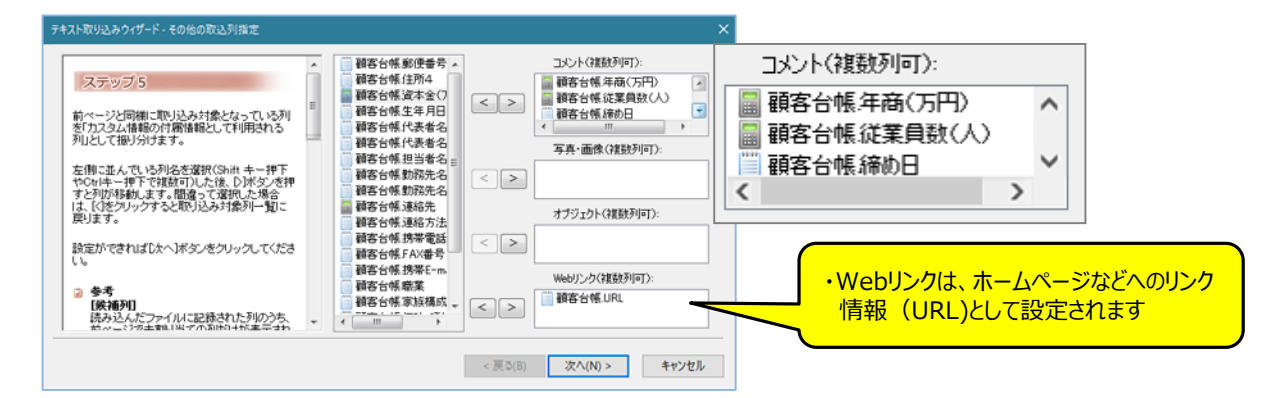

⑧ [ステップ6]は、スーパーマップル・デジタルで作成した情報をCSV出力した情報を、取込むときに使用します。 「次へ」をクリックしますと、テキストデータを検証し、取込みを開始します。

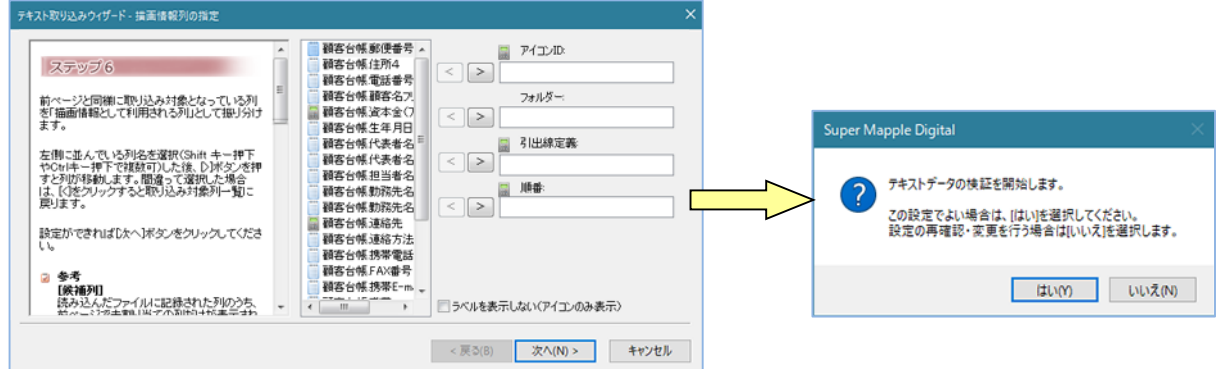

- ⑨ [最終ステップ]は、取込み後の状況を表示します。
	- ・「大字」「市区町村」までしか、一致しなかった場合には警告を表示しますが、「番地」、「番」・「号」 レベルまで一致した場合は警告を表示しません。

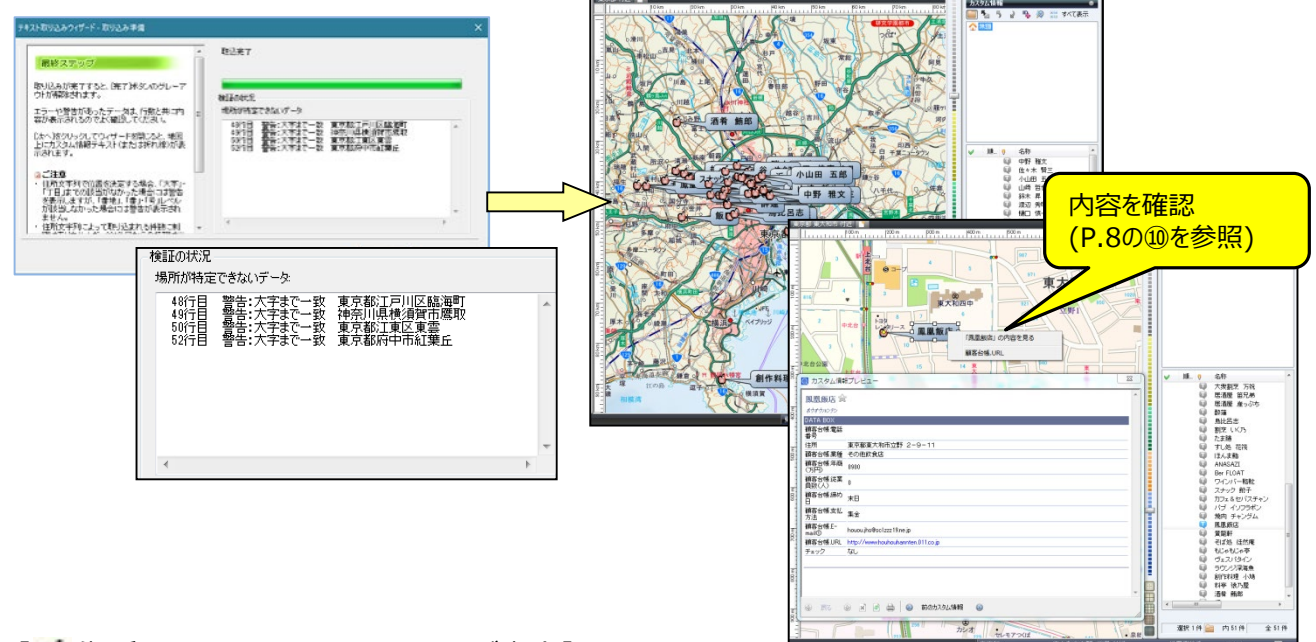

#### 【 住所による、取り込みについてのご注意】

・東京都や大阪府などの特別政令指定都市、政令指定都市や、その他の県などは、その土地の住所体系が違うため、 若干警告の表示内容が違いますのでご了承ください。

- ■KLMファイル/GeoJSONファイルの取込み (V19以降/GeoJSONはV22以降) KMLファイルやGeoJSONファイルは地理空間情報のファイルです。 KMZファイルはKMLファイルをZIP圧縮したものです。
- ① スーパーマップル・デジタルを起動し、[取込]の[KML/GeoJSON]をクリックします。

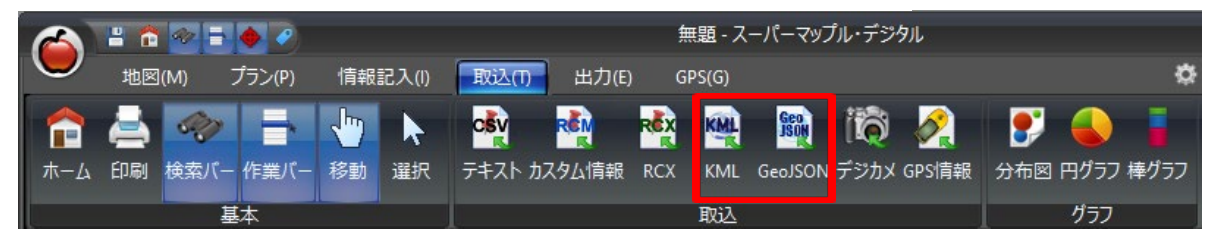

② 「KML/GeoJSONの取り込み」を確認し、[次へ]ボタンを選択し、任意のKMLファイル/GeoJSONファイルを開きます。 例:「KML取込み.kml」取り込み

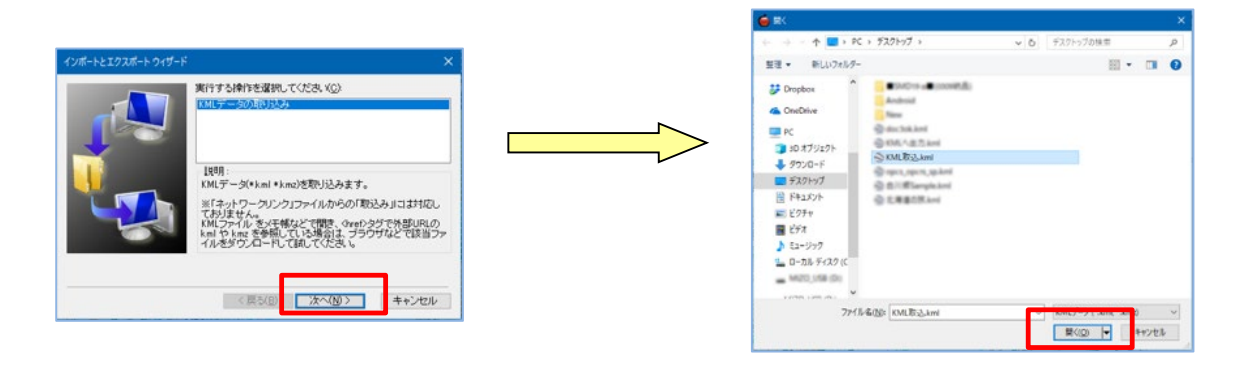

③ KMLファイル/GeoJSONファイルがカスタム情報としてされ表示されます。 ※カスタム情報(\*\*.rcm)として保存できます。

#### 【カスタム情報として表示】

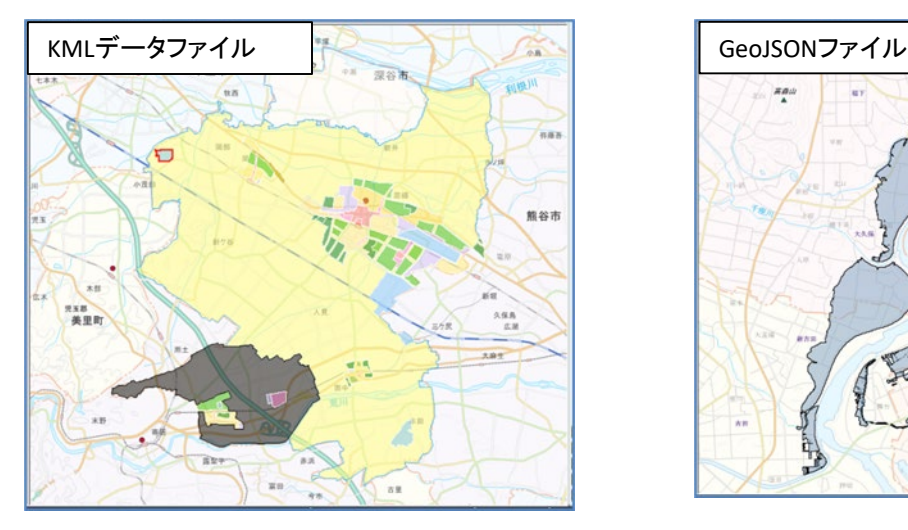

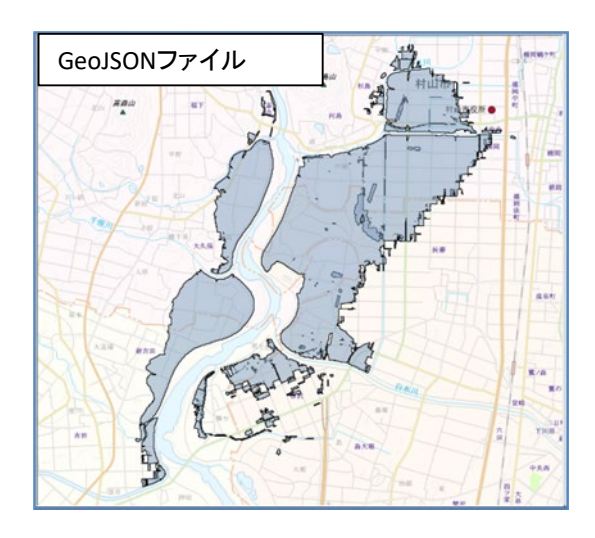

#### **■KMLファイルの中には「ネットワークリンク」ファイルとして提供されているため、 そのままでは「取込み」ができない場合があります。**

取り込もうとしたファイルに図形やテキストの情報がなく、変換できなかった場合は下記のメッセージが表示さ れます。その場合はネットワークリンクとして提供されている場合がございます。以下の方法で内容を確認す ることができます。

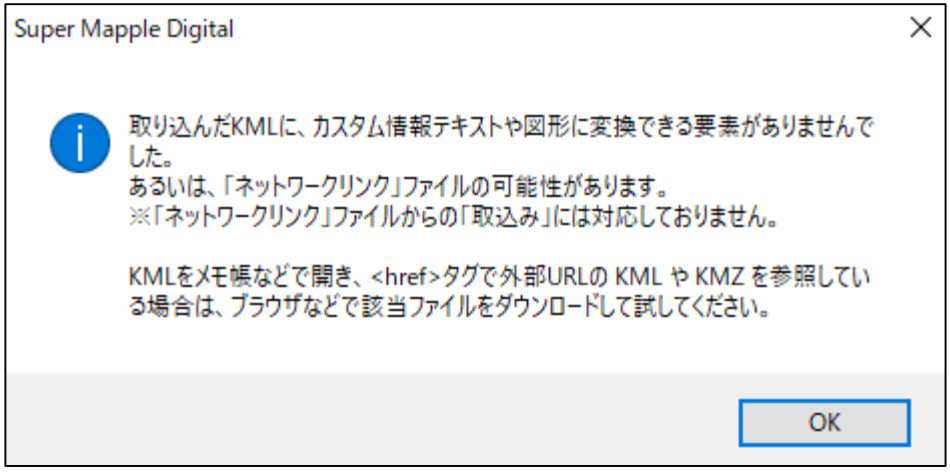

1:ダウンロードした KMLファイルがデータではなく、データ取得するためのリンクファイルの場合は、そのKMLファイルを 右クリックし「プログラムから開く」でメモ帳などで開いてください。

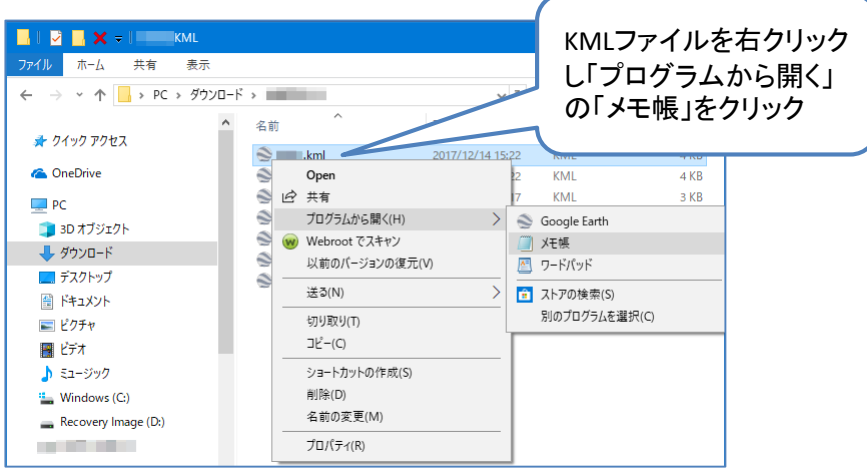

2:<NetworkLink>①の<href>タグ②で外部URL ③の KML や KMZ のファイル名 ④を参照している場合は、 ③の赤枠内をコピーし、ブラウザなどに「貼り付け」 該当ファイルをダウンロードして試してください。

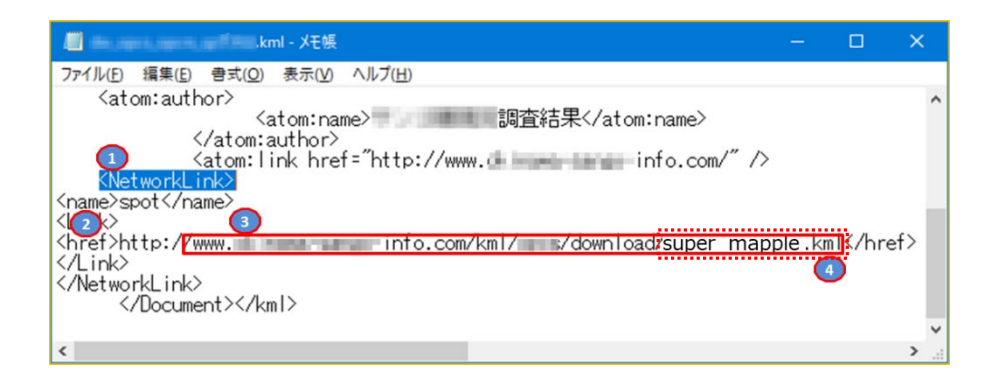

ご注意:★リンク先にKMLファイル名がない場合は、KMLデータファイルを取得することができません。 ※なお、公開されているデータのご利用の可否は、提供者の利用条件などの許可のもとに利用者の責任 において取得をお願いいたします。 弊社にて責任を負うことは致しかねますのでご承諾のほどお願いいたします。

#### ★リンク先にKMLファイル名がなく、データが取得できない場合の例

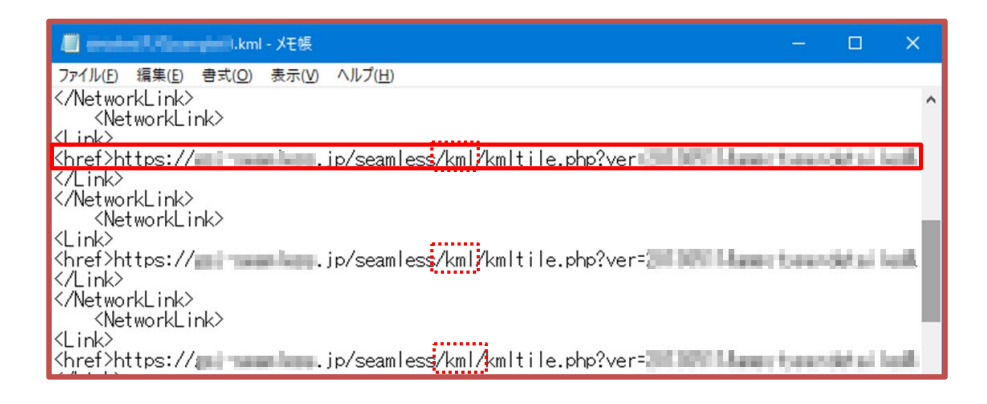

## ■各種グラフの作成

各種の情報や集計データを「分布図」「円グラフ」「棒グラフ」で表示します。 エクセルで作成されたファイル、テキストで作成されたリポートから取込むことができます。

① スーパーマップル・デジタルを起動し、[取込]タブのグラフ項目から任意のグラフを選択します。

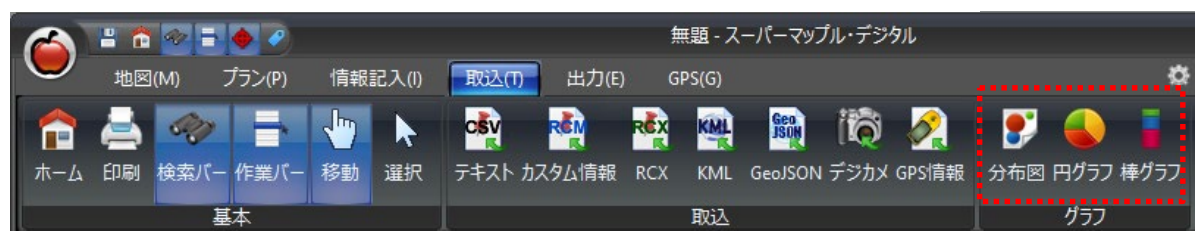

② 分布図を作成してみる。

ファイルを選択するため[参照]をクリックし、分布図で表示したいファイルを選び「開く」をクリック。 グラフウィザード画面で[次へ]をクリックします。

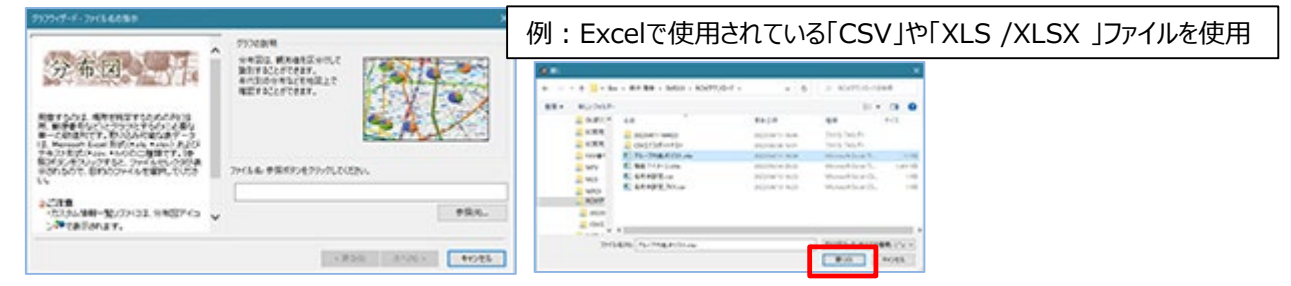

③ 「データのプレビュー」で表示されているデータを確認し、[次へ]。

#### **【 ポイント】** 例:CSVの取込み 「先頭行をフィールド名として使う」に☑が入っていること。 **LINE DESKA**<br>EXCAB E**cono** ここでは地方と確認したテキストウァイルの取り<br>Startes はず、 13.97102 □連絡は低物質学習は支持として最少的 \*フィールド名はどの列を、グラフに割り当てるか、設定するときの名称 2003年中の東京はどきけどとゲータのラレビ<br>ューに設施されるので、連切な状態になるように ...... (項目名)です。 まなができればたい3PSとセクレックしてくだき 例:XLS/XLSXの取込み ■<br>個人の注文字1<br>テキストファイルの区では実平となっていらも<br>の女達的にます。 燃料  $81 - 8$ i a 区の時の文字内<br>文字の出しく内容を変更、エア、 **MALFIGH** ここでは地方と書物、たちのパライルの取り込 <br>いわりゃくしく、種類のシートから構成されて<br>彼女の人まずに関わるためで聞きなもシートを  $\begin{array}{|c|c|c|c|c|}\hline & x\wedge \partial \Omega \end{array}$ **RYSEN** 数は出身のみ間が付ついいからのない<br>であるかどうかきチェックして取引します。 調度ができればない方だんをクリックしてくださ - Max - RANK -**Ayyes**

④ 列名とデータ形式を確認します。 ・項目の名称をクリックするとデータ形式がわかります。 また項目名の前にある「数値アイコン |||||||||||で確認できます。

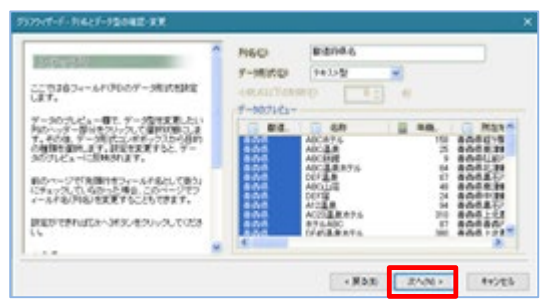

#### **【 ポイント】**

グラフ表示にしたい「列名」が「テキスト型」だと、グラフ化が できませんので、[データ形式]で「数値型」に変更します。

5 グラフタイトルには「店舗名」や「顧客名」などを選択し、 ■ をクリックします。 \*「グラフタイトル」は省略しても構いません。

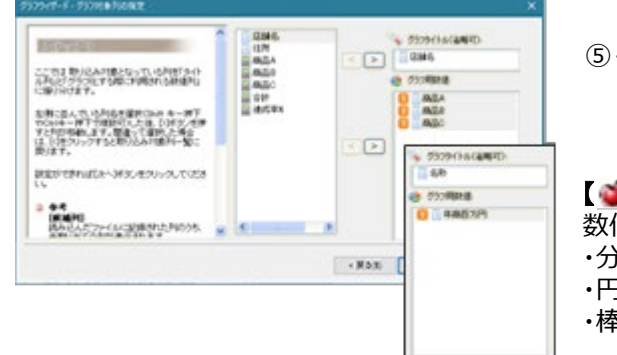

⑤-1、グラフ用数値にはグラフにしたい「数値データ」を選択し、 をクリックします。

【 **ポイント】** 数値データの取込み数は、グラフによって違います。 ・分布図はひとつ ・円グラフは2~12  $\cdot$ 棒グラフは $1 \sim 12$ 

6 地図上に表示位置設定するため、フィールド名(列)を選択し 》をクリックし、[次へ]

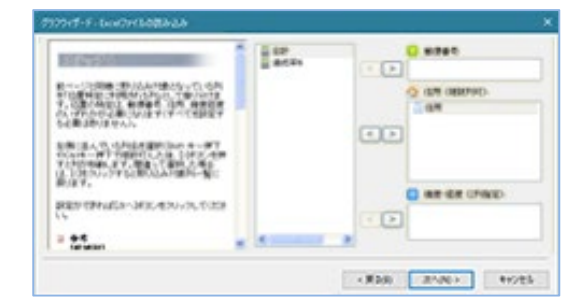

**【 ポイント】** 一般的には「住所」で位置確認を行ないます。

⑦ グラフが表示されます。

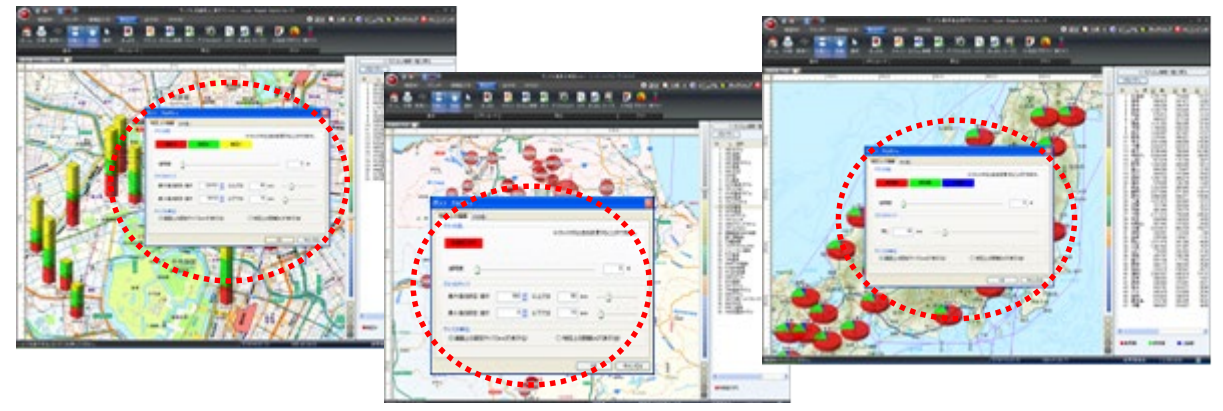

### 【 ポイント】

・**○**枠内の「グラフの色」「グラフのサイズ」を設定することにより、表示バランスを変更することができます。

・また、表示後「プロパティ」で調整ができます。

(8) 「カスタム情報一覧に戻る」をクリックすると、通常の画面に戻ります インファンス ダラフ名称をWクリック すると再びグラフを 表示します << カスタム情報一覧に戻る 光导 店. 商 ID 冻 縣 ABCE 87,026 39.147<br>73.252 48,540 -<br>日本サブサンフル<br>申がスクサンフル 28.836 69.703 **Brow** | Search

## ■「おでかけ」のプランニング活用

1 「プラン」タブをクリックし、 <mark>シー・ もONにして、検索バー、作業バーも表示されるようにします。</mark>

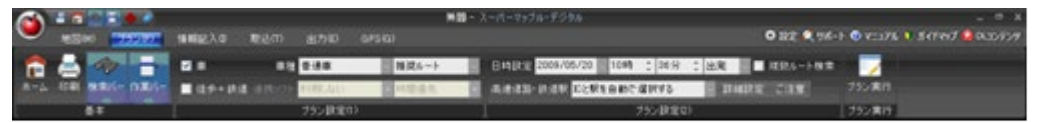

② 作業バーから「 右の[+]ボタンを押して出発地を追加」にある □ アイコンをクリックし、「地図上の中心」を選択すると、 出発地が登録されます。

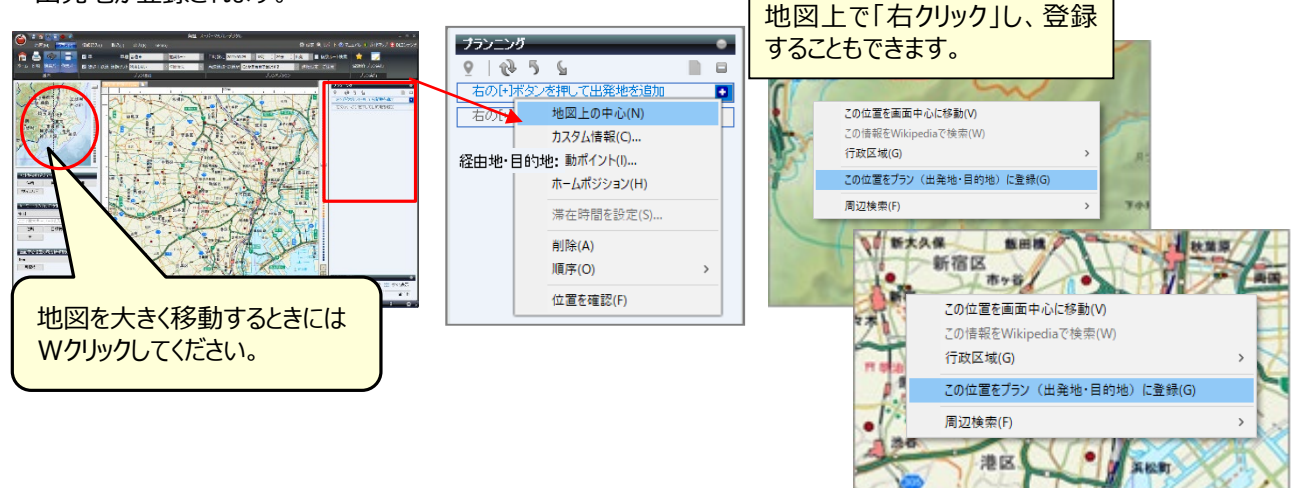

- ③ 地図を移動し、「目的地」も同じように登録を行います。さらに地図を移動して「②の操作」を繰り返します。
- ④ 各条件を設定してプラン実行をクリックします。

#### **★各種情報を「プランに登録」する方法(右クリックを使う)**

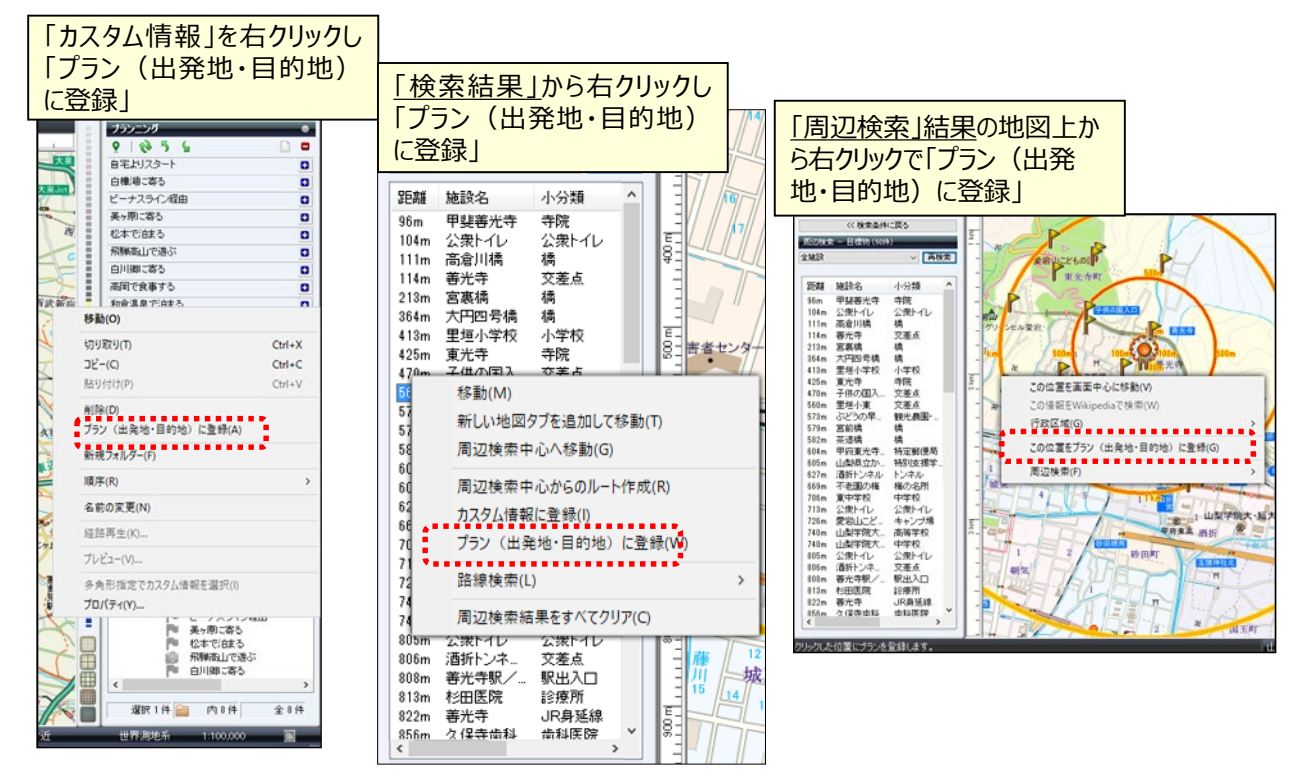

⑤ 移動手段の設定を行います。

例:「車」に☑を入れます。「車種」「優先変更」を行う時は、▼ボタンを押し、選択します。

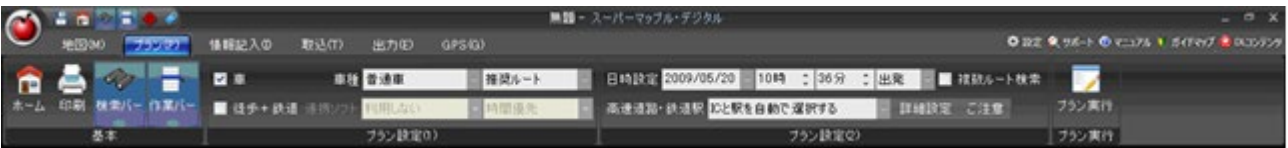

⑥ 「車」での「詳細設定」で、各種の条件を設定できます。

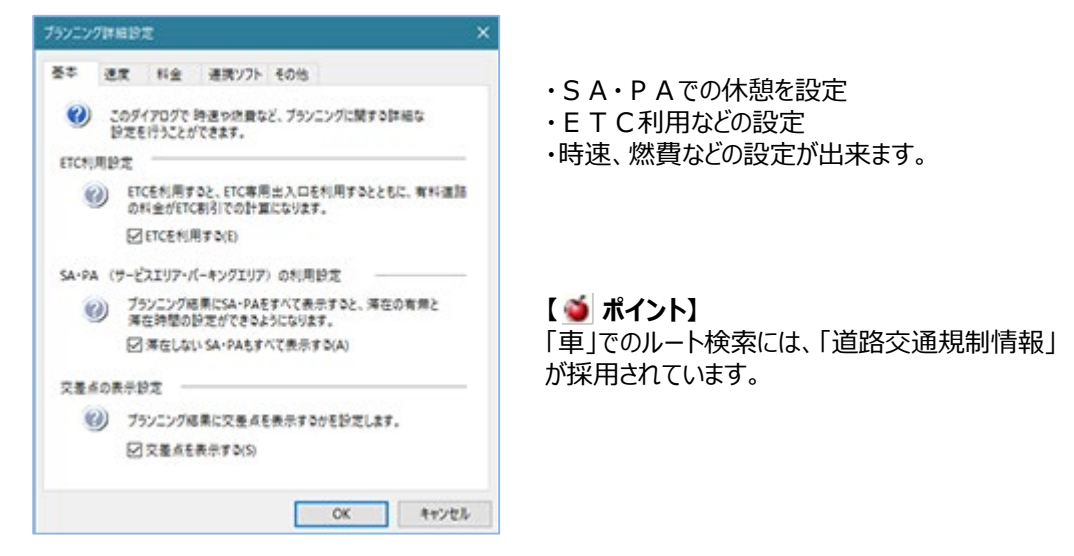

⑦ 設定後「プラン実行」をクリックすると、結果が表示されます。

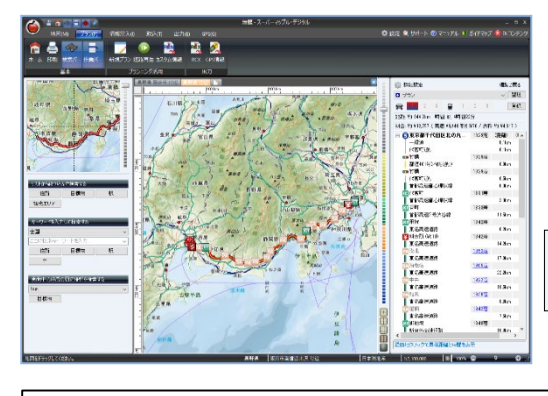

※複数ルート検索に図がある場合は、 「車」3パターン、「電車」で3パターンまでの結果を表示いたします。 パターンが1つまたは2つしか表示されない場合もあります。

【結果欄に】 距離約 344.2km 時間:約 4時間22分

料金:約¥12,757 (高速¥8,440 割引¥70 / 燃料 約¥4,317)

※「有料道路料金」につきましては、実際の料金と異なる場合があります。

⑧ 時間管理も速やかに、休憩時間、翌朝の出発時間を設定した計画が出来ます。

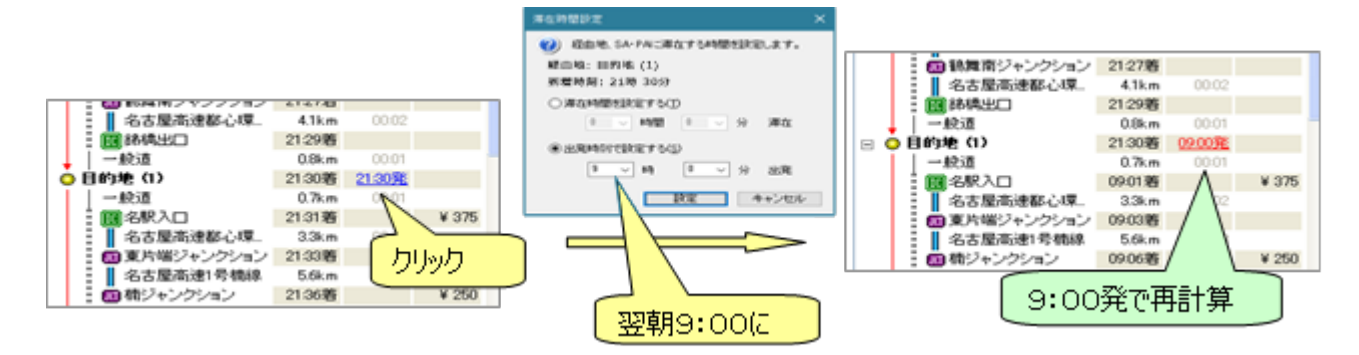

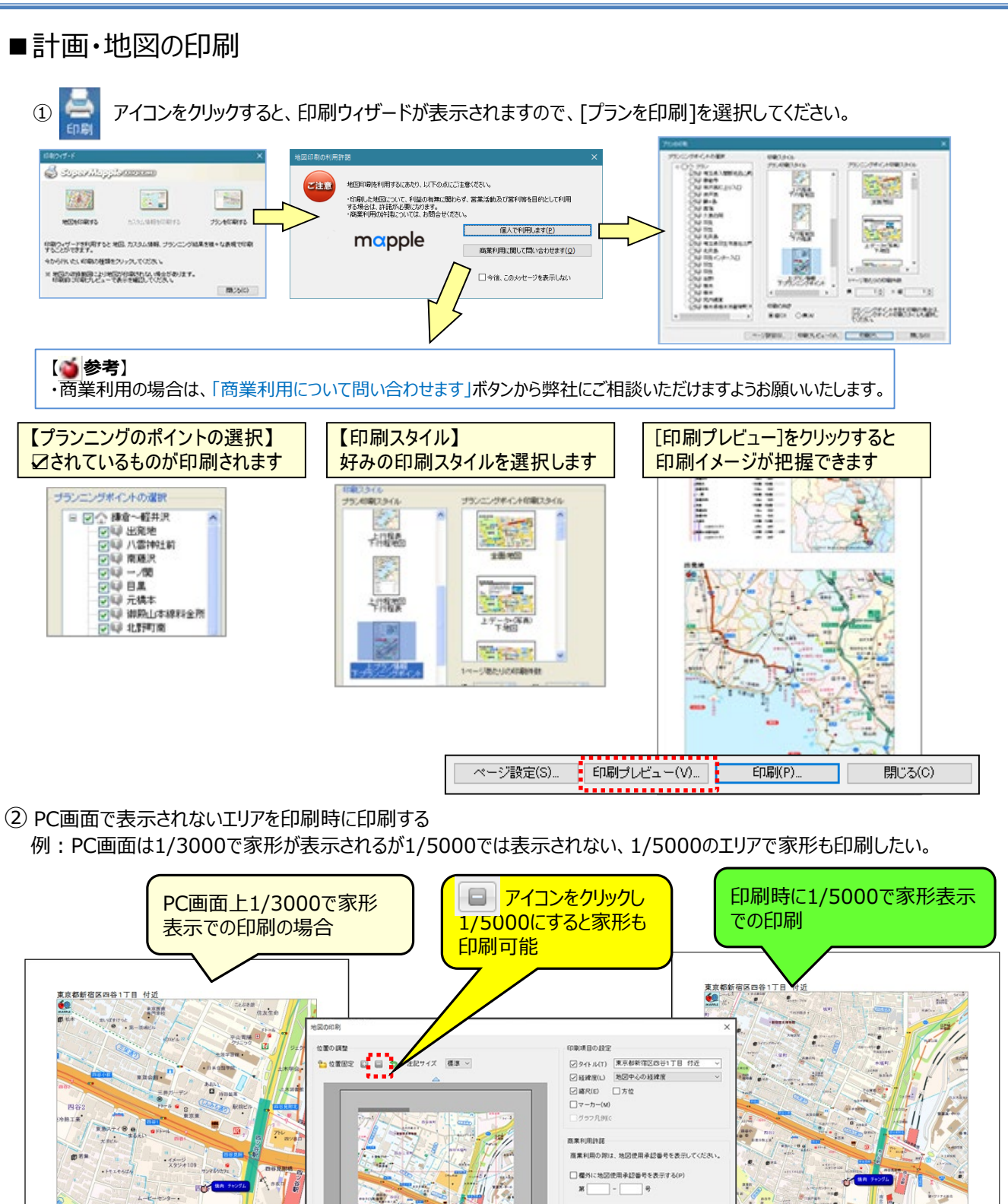

©MAPPLE,Inc.

ベージ設定(S). 印刷プレビュー(R).

● 概要(D) ○コメント印刷(O) ○ 周囲を指定

MC-6(0)

O REA) O BEN

- 画像データ (情報) の取り込み
- ① 画像の取込みはメニューから操作せず、パソコンに保存したデジカメ画像を地図上に直接ドラッグ&ドロップします。

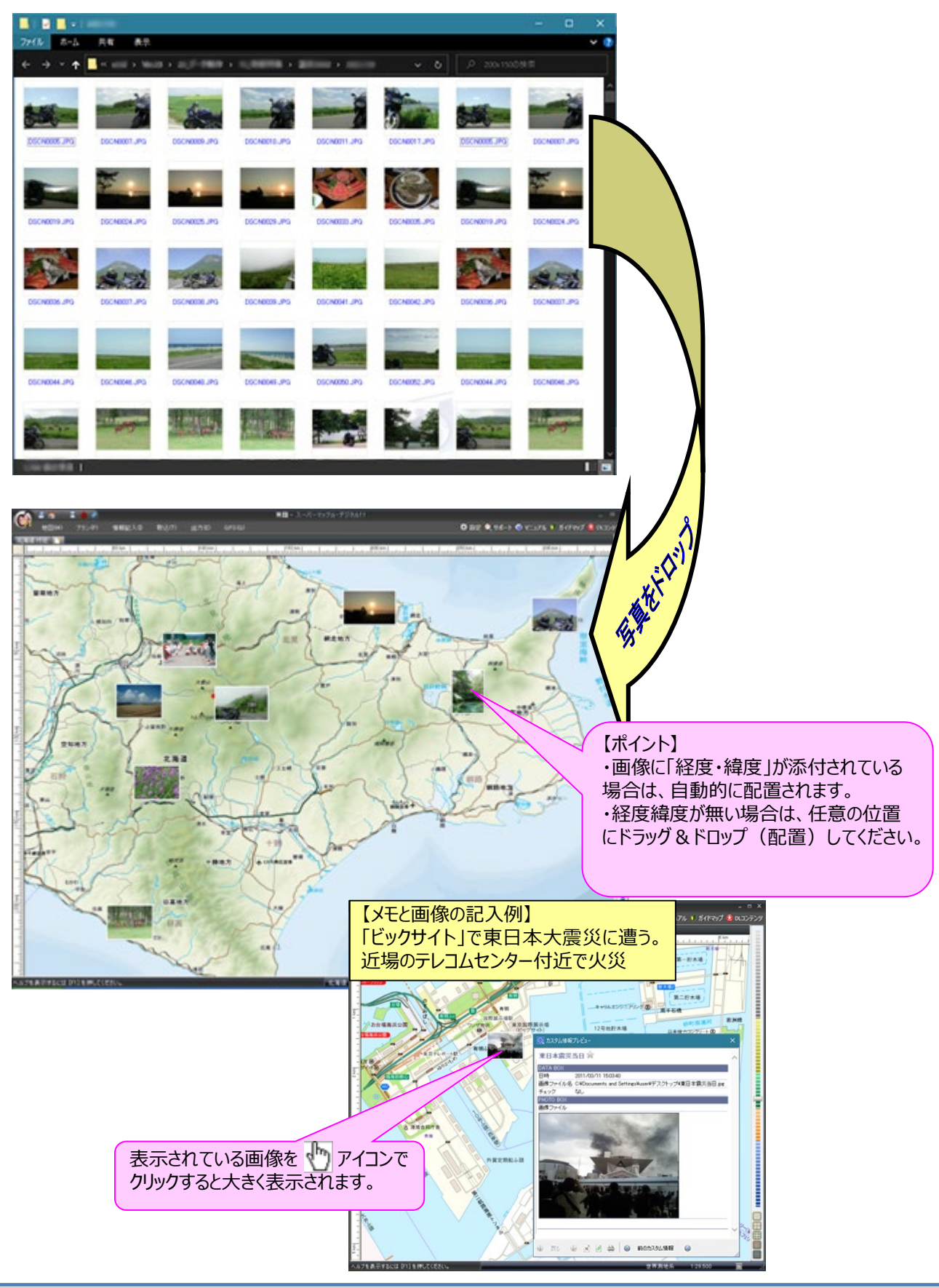

- ■KMLファイル/GeoJSONファイルとして出力 (V19以降/GeoJSONはV22以降) KMLファイルやGeoJSONファイルは地理空間情報のファイルです。
- ① スーパーマップル・デジタルを起動し、 KMLファイル/GeoJSONファイルに出力したい「カスタム情報」画面に表示し、 [出力]の[KML/GeoJSON]をクリックします。

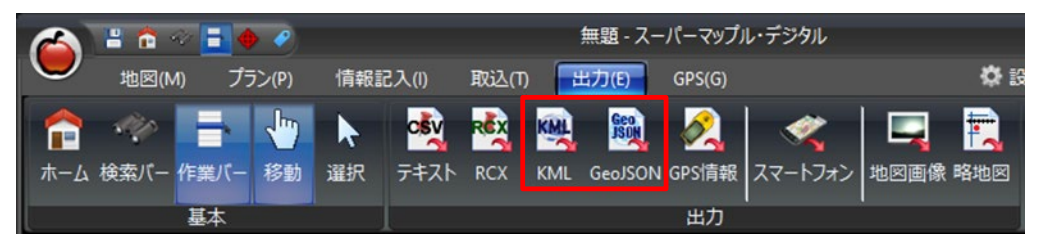

② 「カスタム情報のKML/GeoJSON」出力を確認し[次へ]をクリックし、「ファイル名」を入力後[保存]をクリックします。 ※KMLファイル (\*.kml) や GeoJSONファイル (\*.geojson/\*.json) として保存できます。

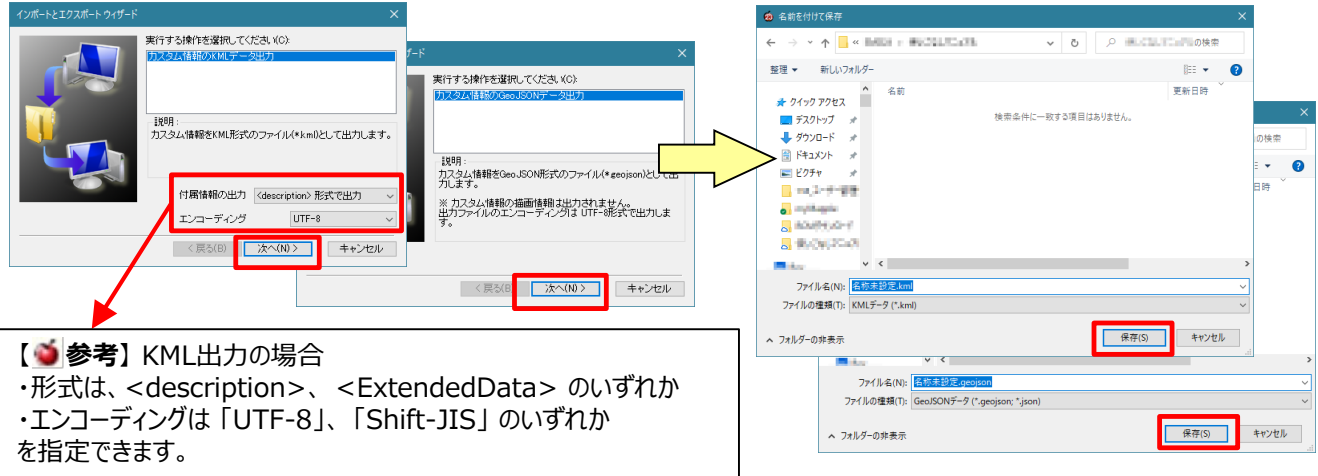

③ この画面が表示される場合、「すべて(A)」を出力するか、選択されている「情報」だけの出力するかを選んでクリックします。

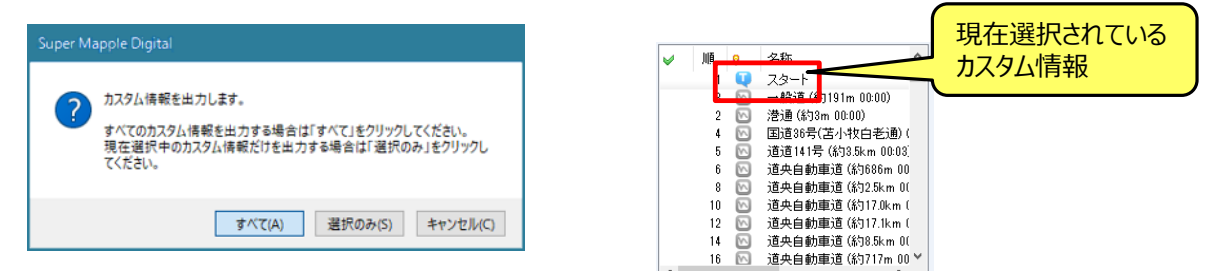

④ KMLファイル/GeoJSONファイルを他の地図アプリケーション等で表示ができます。

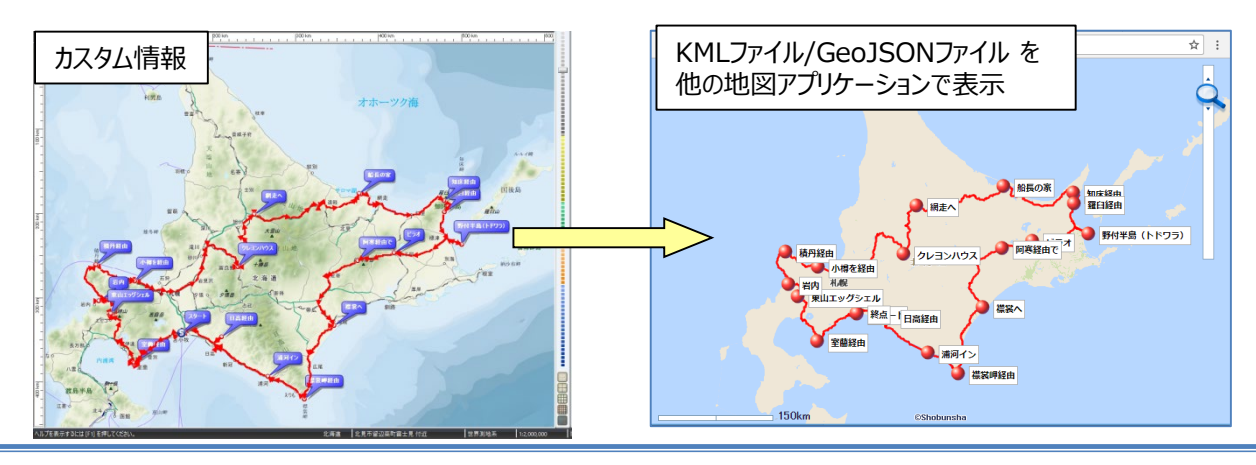

## ■スマホ・タブレットへの地図切り出し

① メニューから[出力]タブの[スマートフォン]をクリックします。

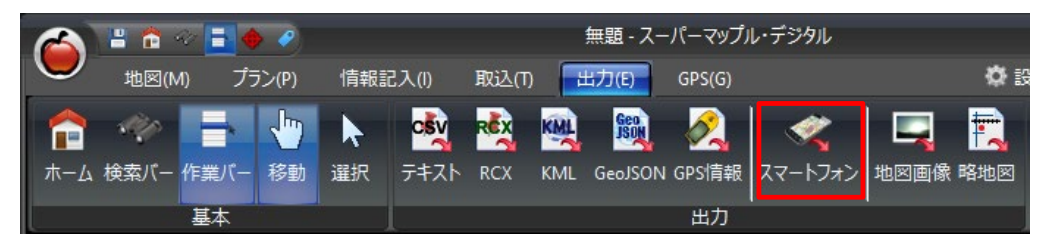

② 地図データ出力画面で、対応OS(Android, iOS)を選択し、選択エリア、地図の種類、出力先を選定し 出力(E) | をクリックします。

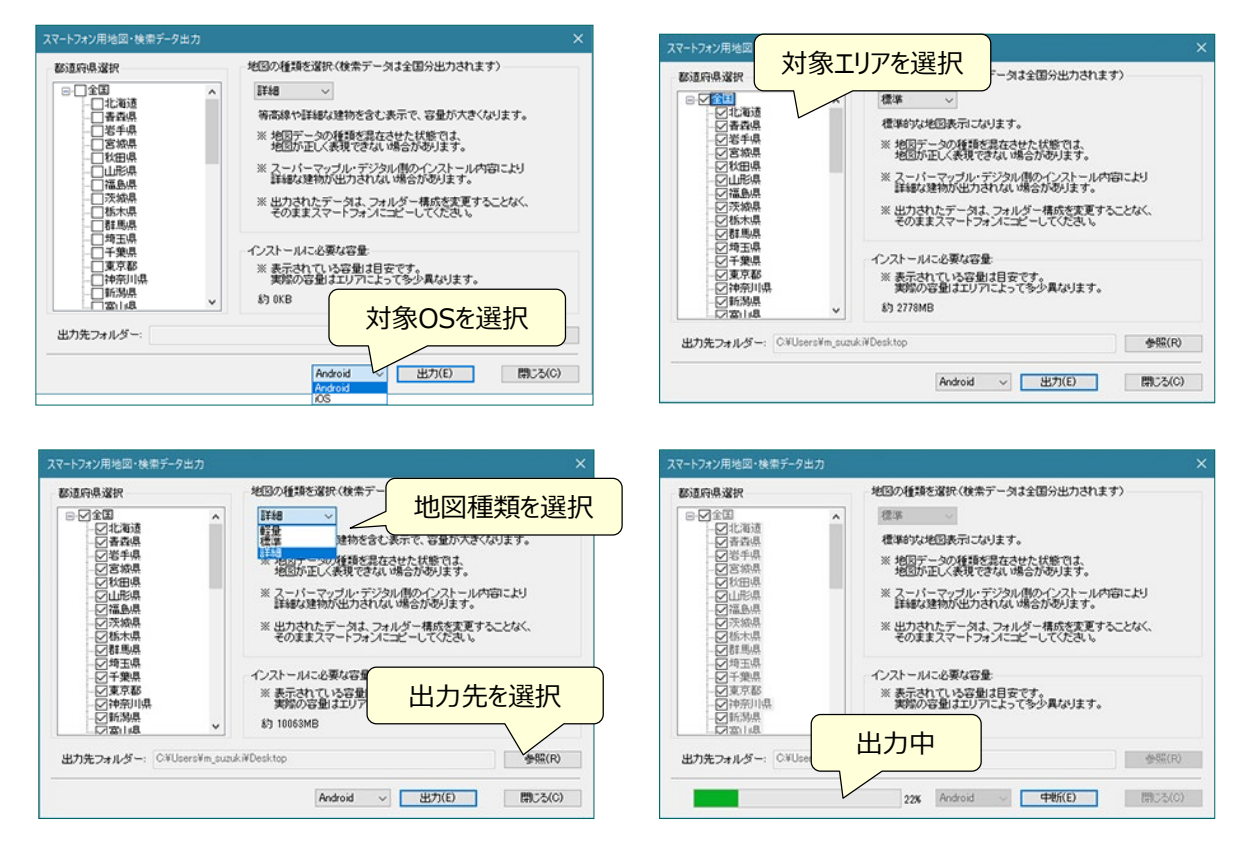

※Android版は「Android」が、iOS版は「SuperMapple.smdmap」が出力されます。

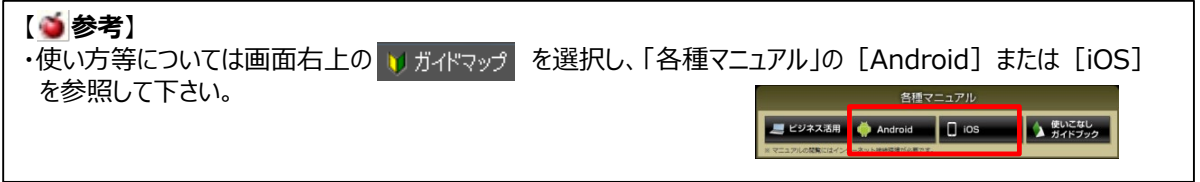

**注意事項** 製品名及び社名などは、各社の商標または登録商標です。